### **Guide Solocal**

# **Paramétrage de vos campagnes Emails & SMS**

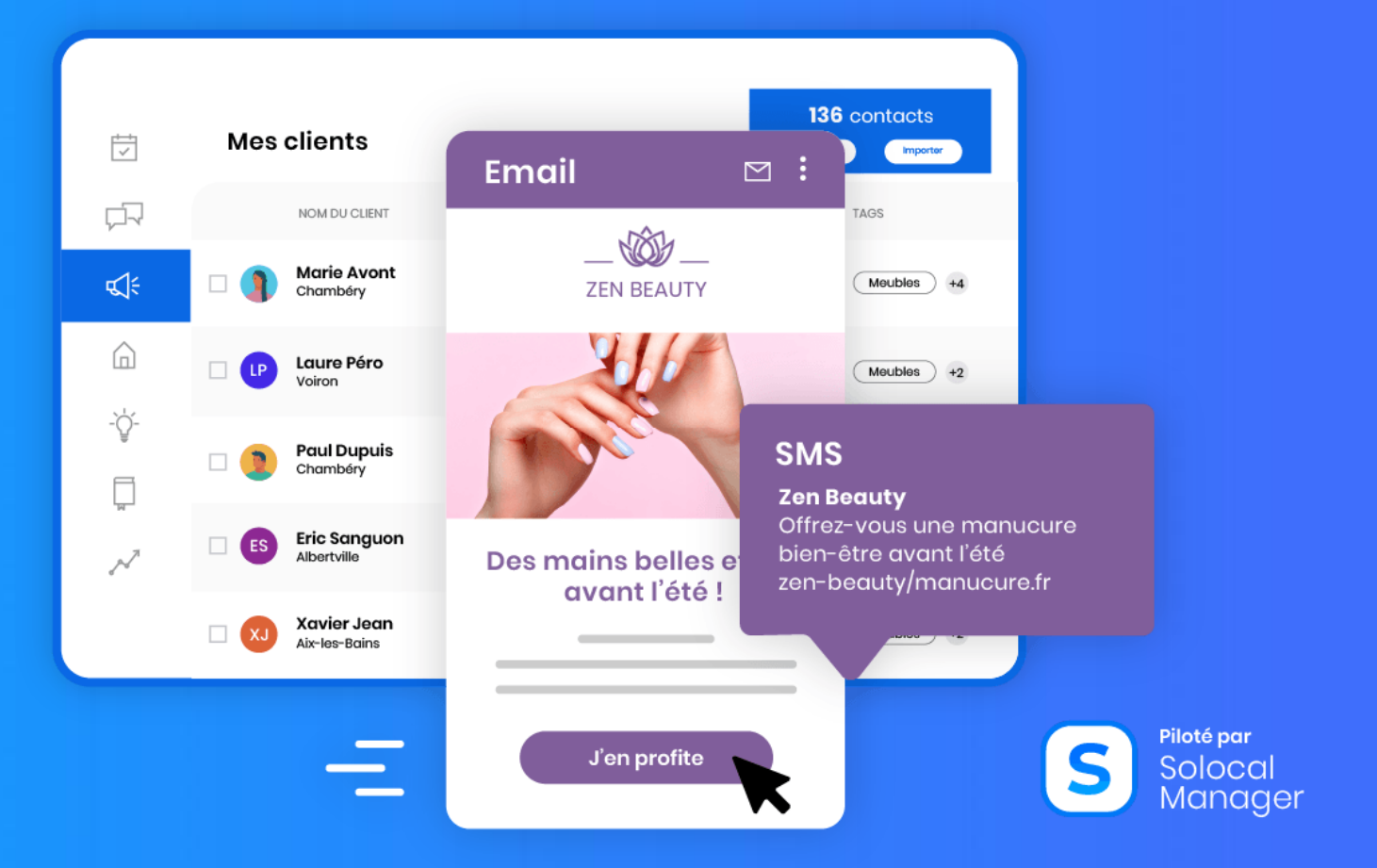

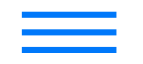

Comment accéder<br>À l'outil de création de la Commerciance Emaile de Vos de Commercianes SMS de [C'est terminé !](#page-2-0)

3

# **Sommaire**

### **[Présentation](#page-2-0)**

- **1. Comment accéder [à l'outil de création ?](#page-3-0)**
- **2. [Paramétrage de vos campagnes Emails](#page-4-0)**
	- **2.1 – [Renseigner les contenus](#page-6-0)**
	- **2.2 - [Mettre en forme l'Email](#page-8-0)**
	- **2.3 - [Définir la cible](#page-12-0)**
	- **2.4 - [Envoyer la campagne](#page-14-0)**
	- **2.5 - [Gérer mes campagnes](#page-15-0)**
		- 2.5.1 [Brouillon](#page-16-0)
		- 2.5.2 [Dupliquer une campagne](#page-17-0)
		- 2.5.3 [Mes statistiques](#page-18-0)
		- 2.5.4 [Mon historique de consommation](#page-19-0)
- **[3. Paramétrage de vos compagnes SMS](#page-20-0)**
	- **3.1 - [Renseigner les contenus](#page-21-0)**
	- **3.2 – [Concevoir le message](#page-22-0)**
	- **3.3 - [Définir la cible](#page-23-0)**
	- **3.4 – [Envoyer la campagne](#page-24-0)**
	- **3.5 - [Gérer mes campagnes](#page-25-0)**
		- 3.5.1 [Brouillon](#page-25-0) 3.5.2 – [Dupliquer une campagne](#page-26-0) 3.5.3 – [Mes statistiques](#page-27-0) 3.5.4 – [Mon historique de consommation](#page-28-0)

### **[C'est terminé !](#page-29-0)**

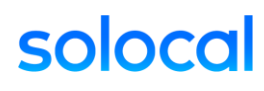

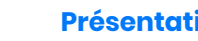

[Présentation](#page-2-0) **Présentation** 

The comment acceder and the campagnes SMS commented and contribution of the compagnes of terminé !<br>The campagnes SMS campagnes in the comment of the campagnes SMS campagnes SMS campagnes SMS campagnes of the c

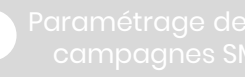

## <span id="page-2-0"></span>**Les Emails & SMS Marketing\*, c'est quoi ?**

C'est un service proposé par Solocal pour vous permettre de fidéliser vos clients grâce à des campagnes marketing ciblées et personnalisées.

### **Notre solution va vous permettre de :**

- Animer votre communauté de clients et générez des ventes / rendez-vous / visites.
- Communiquer sur votre marque de manière professionnelle.
- Adresser le bon message aux bonnes personnes.

C'est une solution clé-en-main incluant des modèles personnalisables en quelques clics pour vous faciliter l'envoi d'emails et SMS à vos clients !

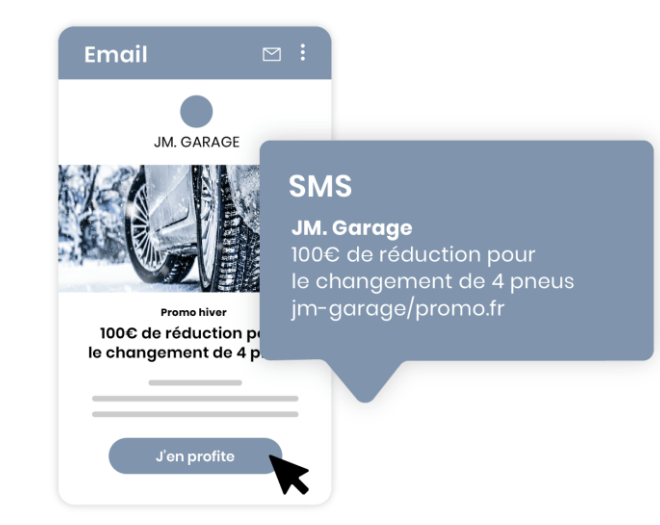

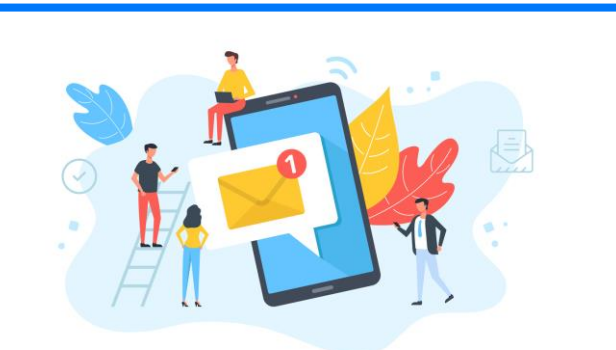

**Vous êtes concernés par notre service Emails & SMS Marketing si vous souhaitez :**

- **Mettre rapidement en place une stratégie de fidélisation client**
- **Communiquer régulièrement vos évènements par mails et SMS**
- **Professionnalisez votre communication**

<span id="page-3-0"></span>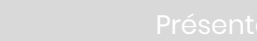

**[à l'outil de création](#page-2-0)**

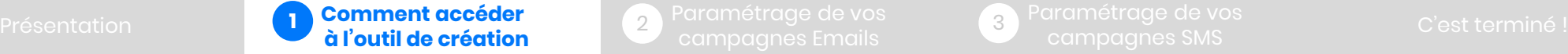

**2**

3

## **1. Comment accéder à l'outil de création des campagnes Emails et SMS?**

Connectez-vous à votre compte Solocal Manager depuis l'adresse suivante : <https://cas.solocalgroup.com/connexion/login>

- **1**
- Entrez votre login et mot de passe puis cliquez sur « Se connecter ».
- Pour accéder au service, dans le menu à gauche cliquer sur la partie « Mes publications » puis sur la sous partie « Campagne email » ou « Campagne SMS » selon ce que vous souhaitez faire. **2**

### **C'est parti !**

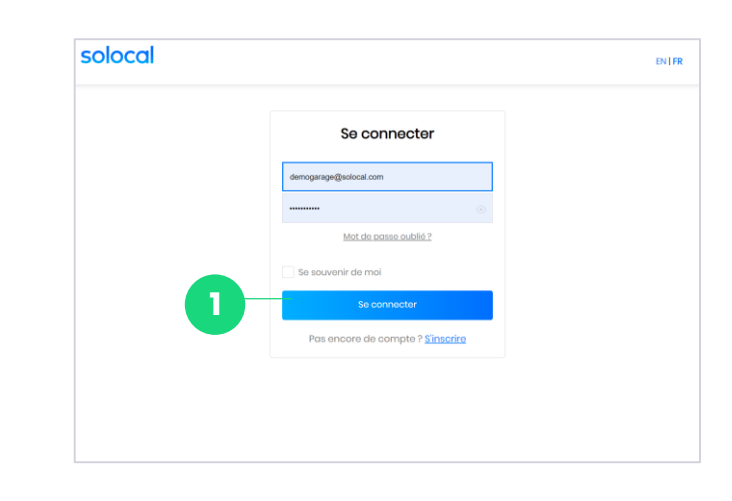

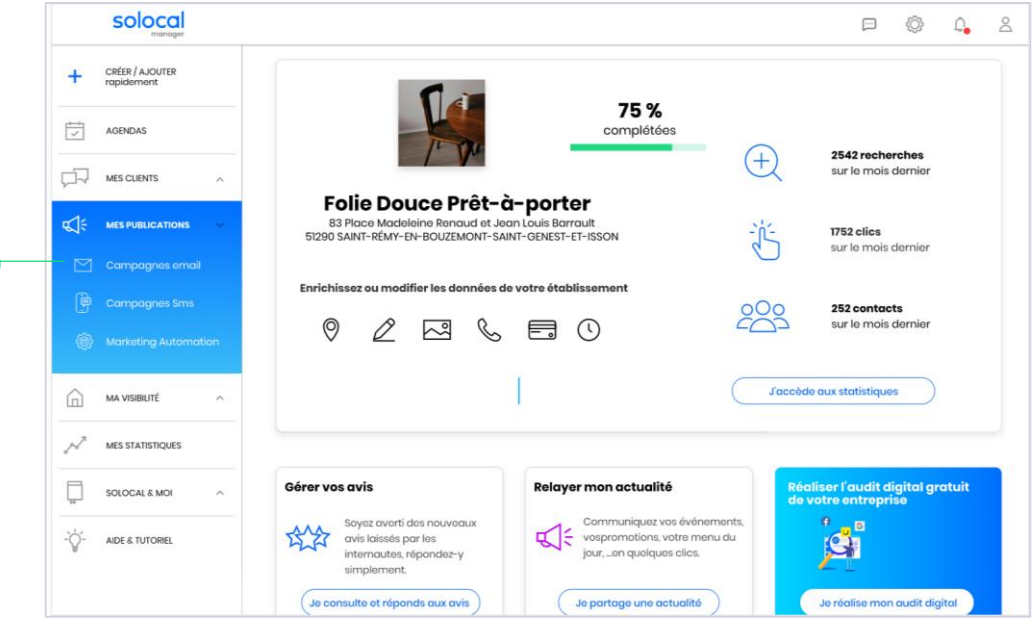

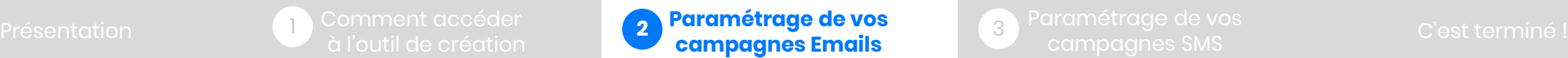

3

## <span id="page-4-0"></span>**2. Paramétrage de vos campagnes Emails**

Nous allons maintenant vous guider dans la création et la personnalisation des emails à destination de vos clients !

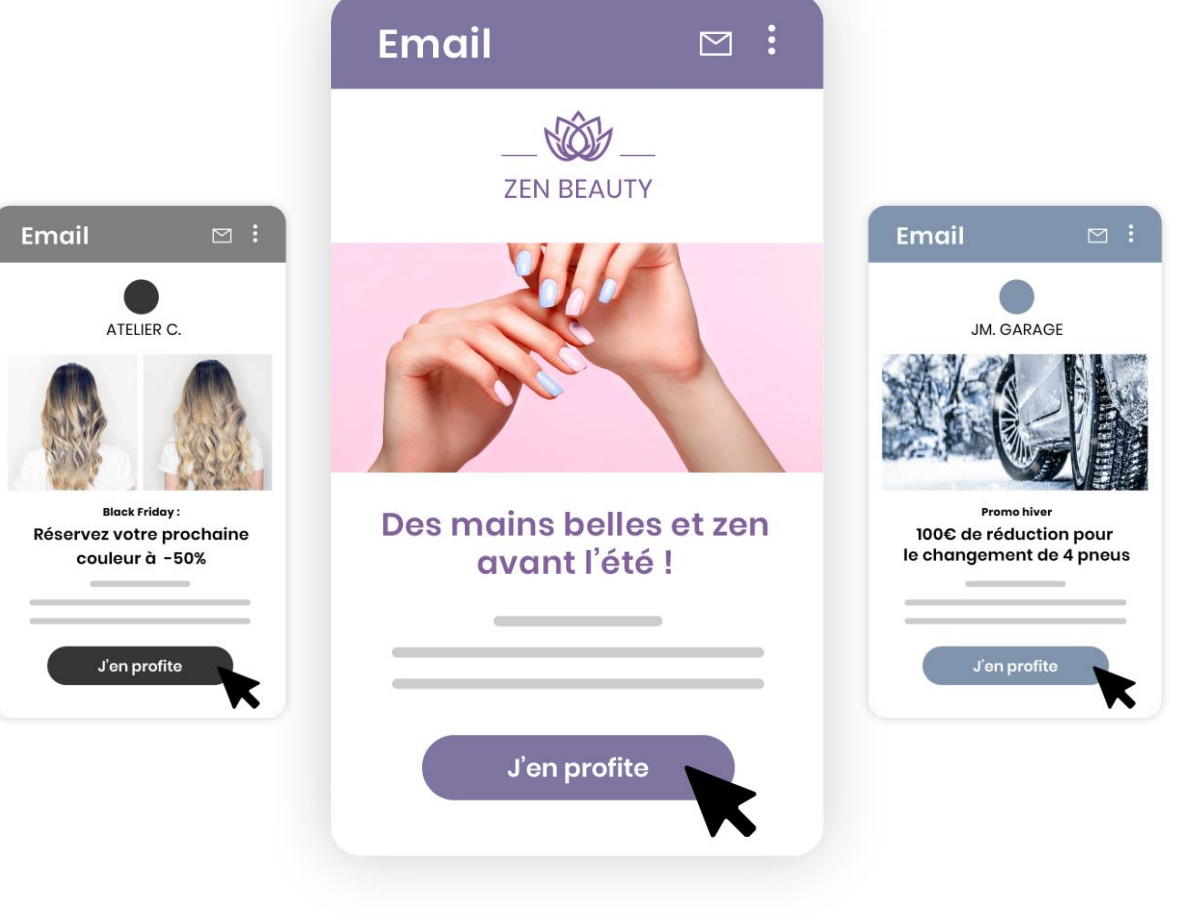

1

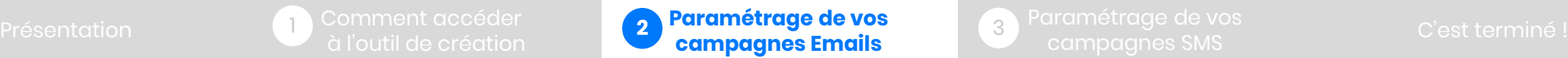

3

### **Comment accéder au paramétrage de ma campagne email ?**

Dans le menu à gauche, sélectionnez la partie « Mes publications » et la sous partie « Campagnes email ».

Une fois la page ouverte sur « Campagnes email », sélectionnez le bouton « Créer une campagne email »

 $\sqrt{2}$ 

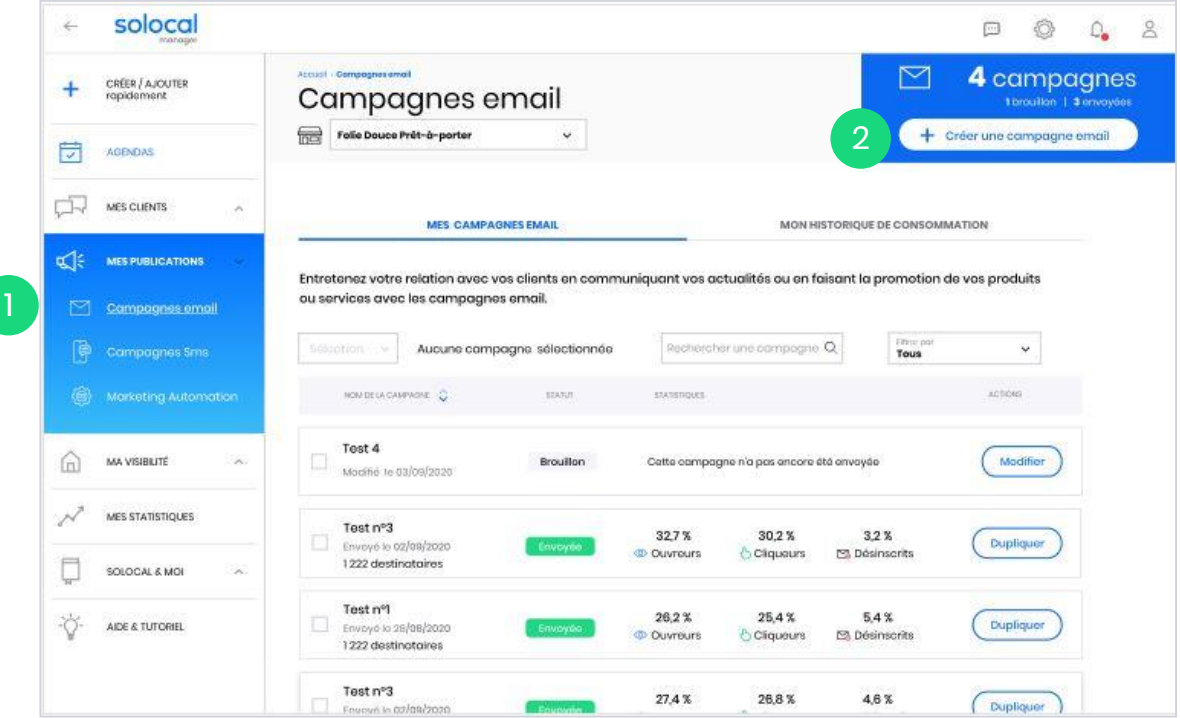

1

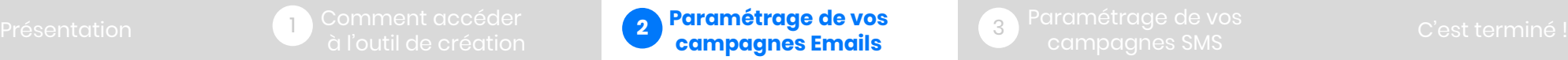

3

#### <span id="page-6-0"></span>**2.1 – Renseigner les contenus**

1

2

3

Il y a 5 étapes essentielles à configurer pour créer et envoyer votre campagne : le nom de la campagne, l'objet, l'expéditeur, le contenu et les destinataires.

#### Renseignez le « Nom de la campagne ».

Ce nom ne s'affichera pas pour le prospect / client. Il permet uniquement d'identifier facilement vos campagnes. *Ex: Soldes d'hiver 2020*

#### Définissez l'« Objet » du mail.

Il s'agit de l'intitulé du message qui apparaitra dans la boite de réception de votre destinataire. C'est le 1er contenu qu'il verra. Un objet pertinent et engageant donnera plus de raisons à vos destinataires d'ouvrir votre email.

Vous avez également la possibilité de personnaliser l'objet avec le nom du destinataire.

*Ex : Alice MARTIN, vos soldes d'hiver 2020 chez Folie Douce*

#### Complétez le « Texte d'aperçu ».

C'est la 1ère ligne qui apparait, après l'expéditeur et l'objet, lors de la réception du mail. Cette ligne est importante car elle permet d'en dire plus et de susciter l'envie d'ouvrir le mail. *Ex : Bénéficiez en avant-première de réduction jusqu'à – 50% sur toute notre collection d'hiver*.

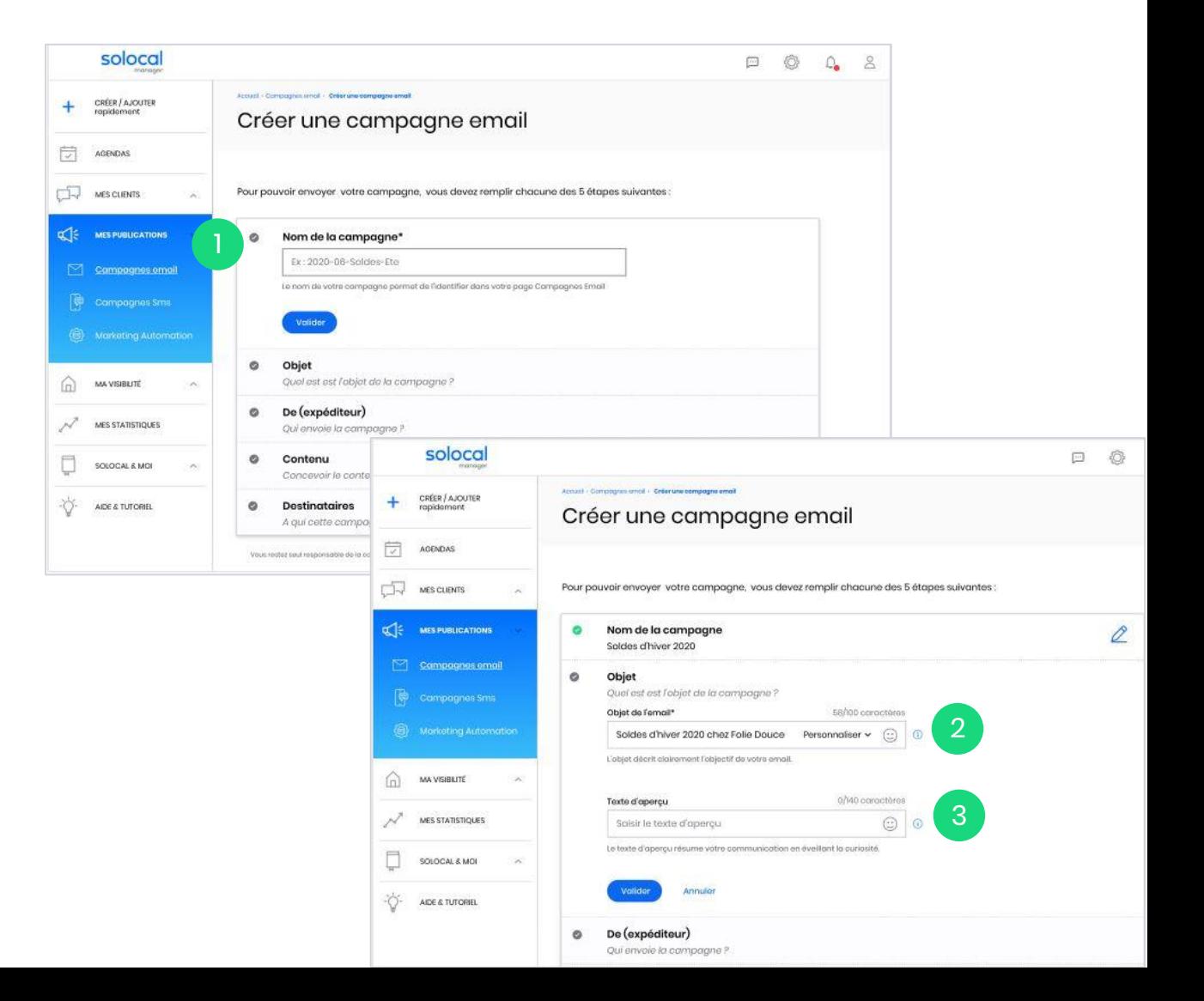

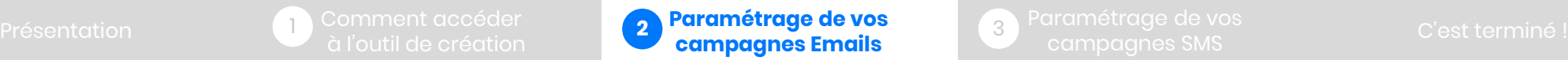

3

**L'adresse mail de l'expéditeur, de réponse et le nom** 

**d'affichage** sont pré-remplis par défaut à partir des informations enregistrées sur votre interface client Solocal Manager.

Vous pouvez modifier ces informations si vous le souhaitez.

4 L'adresse email de l'expéditeur « De ». Il s'agit de l'adresse mail qui s'affichera pour le destinataire. *Ex : [contact@foliedouce.com](mailto:contact@foliedouce.com)*

5 Complétez également « l'adresse de réponse ». Il s'agit de l'adresse mail sur laquelle le destinataire pourra vous contacter. Cela peut être, selon votre choix, la même que celle d'expédition ou une autre.

Le « Nom d'affichage de l'expéditeur ».

6

Le nom d'affichage est le facteur le plus influent pour savoir si les destinataires ouvriront votre mail. Il aide clairement à vous identifier, vous pouvez choisir par exemple le nom de votre entreprise ou de votre marque. *Ex : Folie Douce*

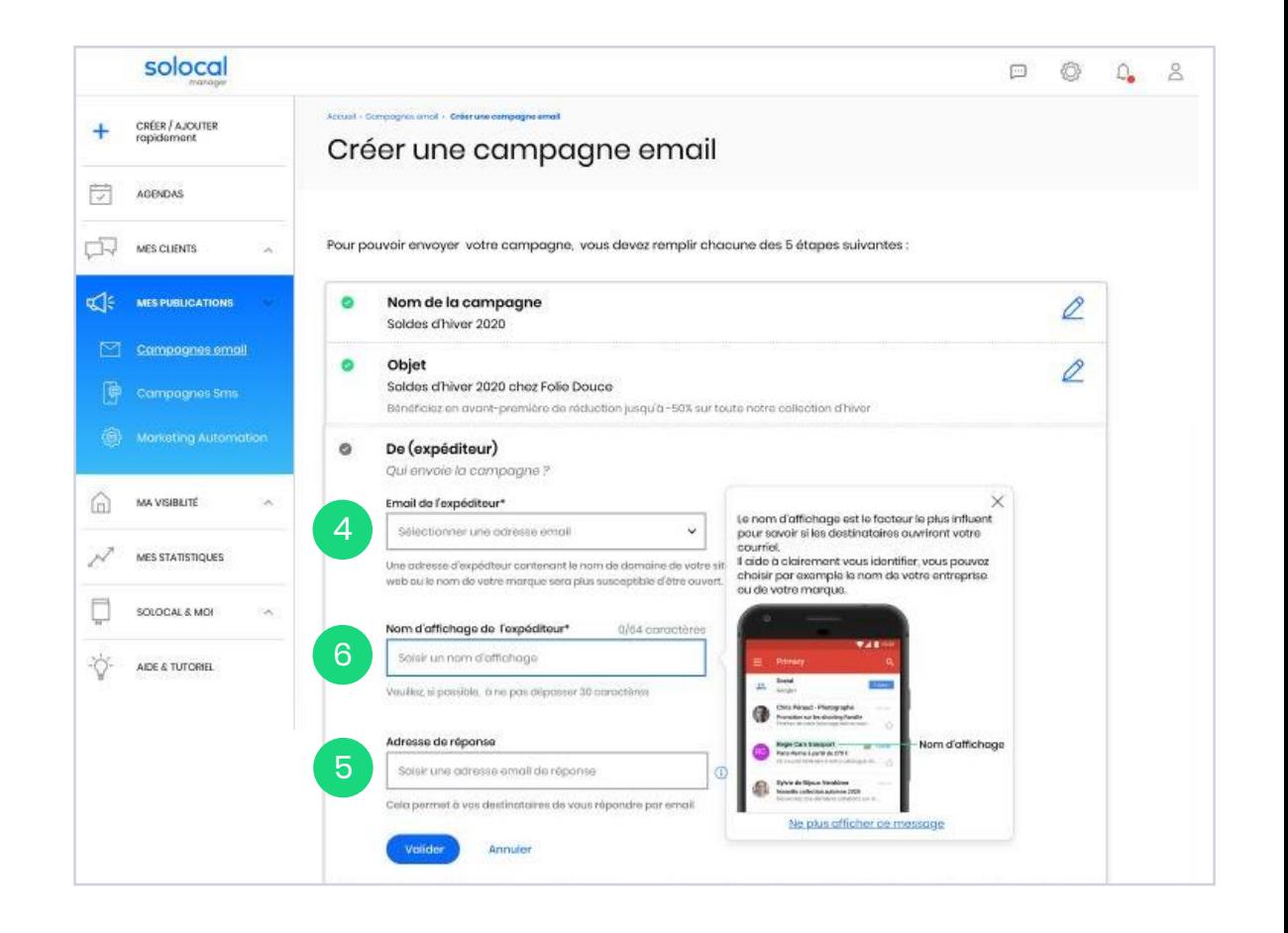

1

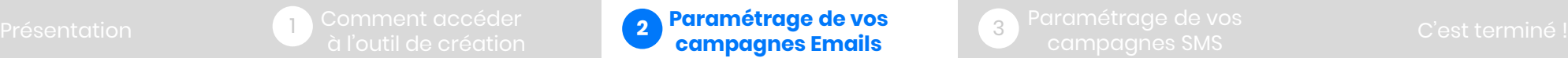

3

### <span id="page-8-0"></span>**2.2 - Mettre en forme l'Email**

Nous vous proposons de mettre en forme votre email grâce à un modèle pré-paramétré : textes et images. Ce format standard est adapté aux mails publicitaires ou aux newsletters.

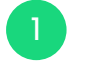

2

Dans le bloc « Texte et images », cliquez sur le bouton « choisir »

Une fenêtre s'ouvre.

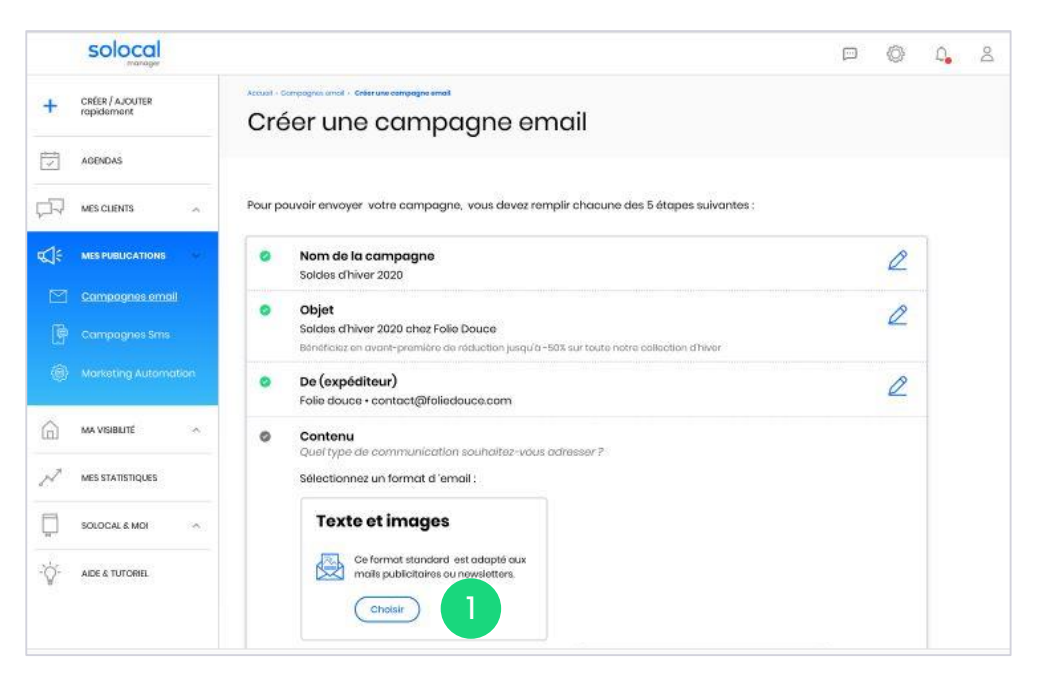

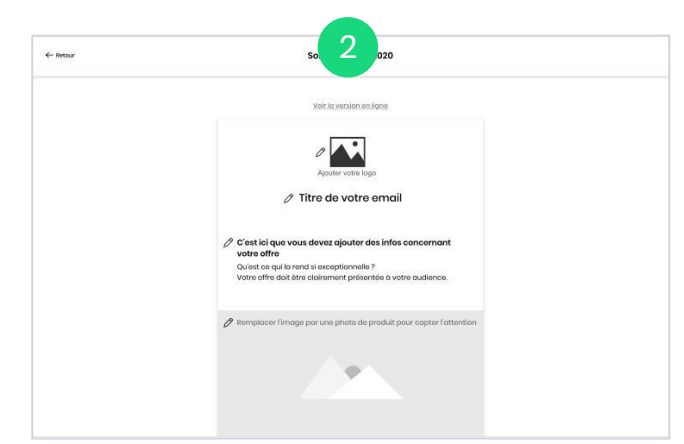

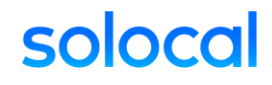

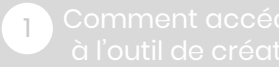

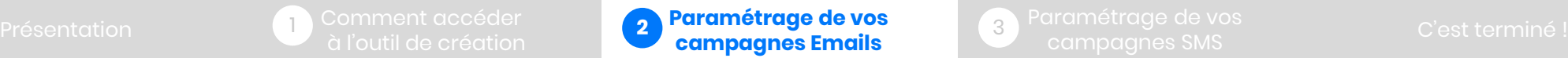

3

4 Il s'agit d'un modèle email pré-paramétré que vous n'avez plus qu'à personnaliser en ajoutant votre logo si vous en possédez un. Par défaut, c'est celui présent dans votre interface client Solocal Manager qui est utilisé.

5

Vous devez ajouter un « titre à votre email » pour introduire le sujet de votre mail.

Ajouter le texte de votre mail. Vous pourrez mettre en forme votre texte (police, italique, couleur…) à votre convenance. Ce texte doit être clair et concis de manière à ce que le destinataire comprenne tout de suite ce que vous avez à lui partager. Vous pouvez le personnaliser avec les champs civilité, prénom, nom. Si nécessaire, rajoutez vos coordonnées, téléphone pour qu'il vous situe et vous contacte si nécessaire. 6

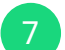

8

L'email comprend un visuel, vous devez ajouter une photo.

Une fenêtre s'ouvre pour « ajouter l'image » .

Celle-ci doit être de bonne qualité (format .jpg, .png de poids 10 Mo maximum), capter l'attention et représentative de votre activité ou votre message !

NB : Vous devez préparer sur votre ordinateur le visuel à insérer (et en posséder les droits).

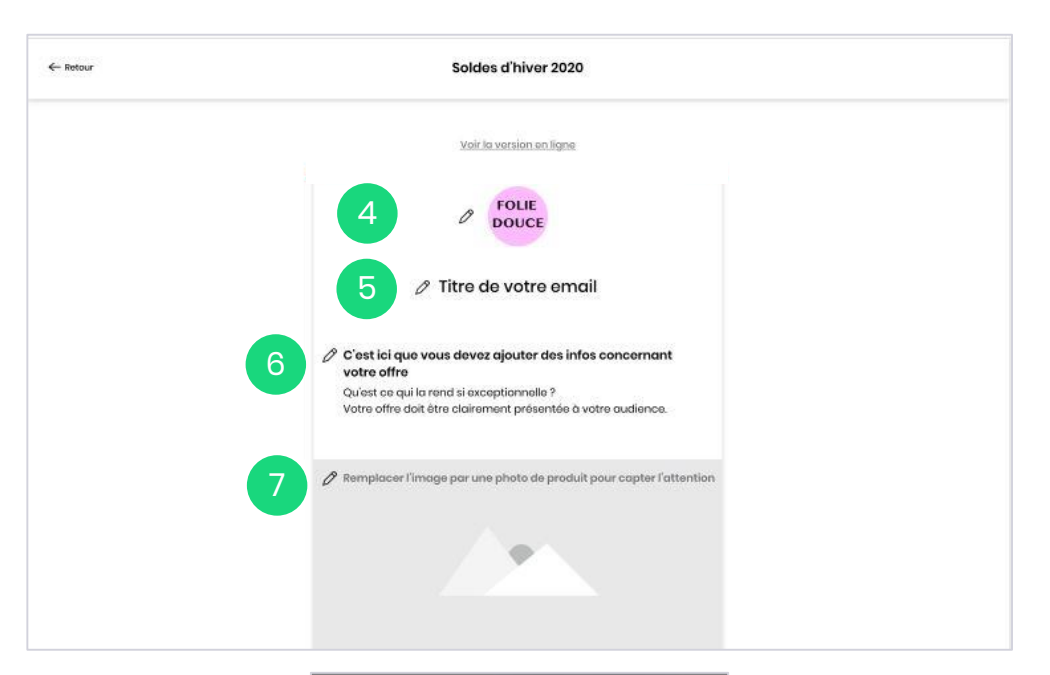

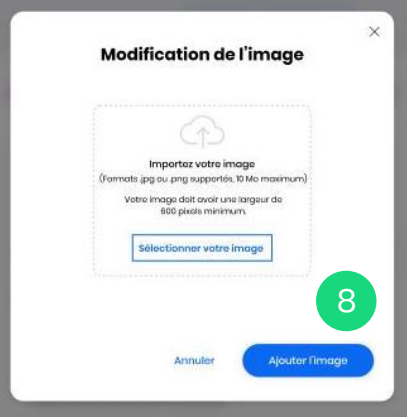

1

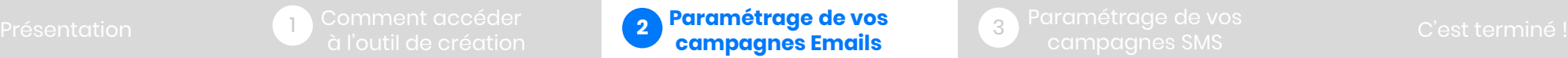

3

### **Bouton d'action et lien de redirection**

Votre email est mis en forme.

10

#### **9 Vous avez la possibilité de personnaliser votre bouton** d'action.

Vous pouvez personnaliser :

- Le texte. *Dans cet exemple : J'en profite*
- La couleur du bouton
- La couleur du libellé

Insérez l'URL de destination. C'est l'endroit où sera redirigé le contact grâce au bouton d'action : votre fiche détaillée PagesJaunes (par défaut), votre site web, votre page Facebook professionnelle …

#### $\oslash$  Soldes d'hiver, vous n'aurez pas froid aux yeux

#### Bonjour Nathalie,

Nous souhaitons simplement vous informer que les soldes d'hiver débuteront dans 3 jours mais comme vous êtes une cliente fidèle vous vous faisons profiter en avance de nos nombreuses promotions jusqu'à -50%. Ce serait dommage de louper çà !

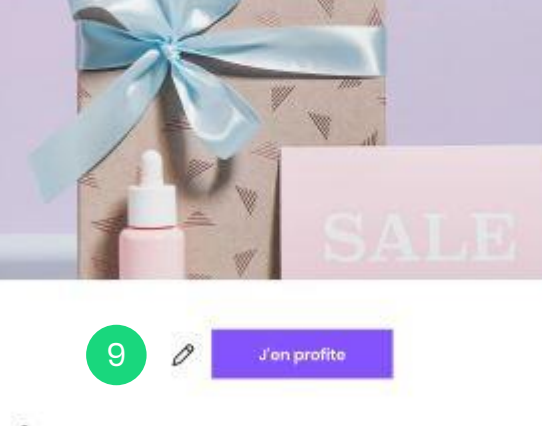

0 Vous recovez ce mail car vous êtes inscrit sur loiliste de diffusion de (raison sociale du professionnel).

Vos données à coroctère personnel sont utilisées pour vous contacter à des fins premotionnelles. actul opposition de votre part et/ou afin de gérer votre relation contractuelle, Vos données sont destindes à (raison sociale du profeccionnel) et ses saux-traitants et psuvent être tronemises à des prestataires en dehors de l'Union européenne présentant des garanties appropriées de protection

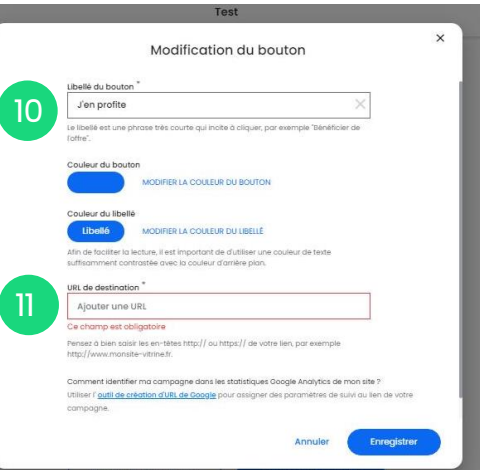

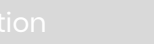

1

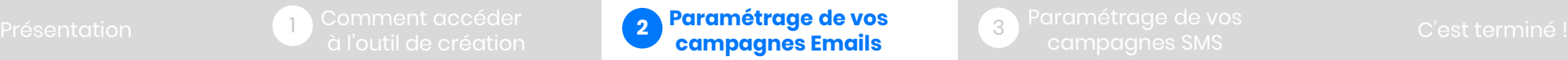

3

### **Email Test**

Nous vous conseillons vivement de vérifier la mise en forme réelle de votre email, avant l'envoi définitif, grâce à l'email test. Cela vous permet de vérifier que tout s'affiche bien, que les liens fonctionnent et de réajuster si nécessaire.

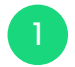

 $\boxed{2}$ 

#### Pour tester la mise en forme de votre email, cliquez sur « Envoyer un email test »

Une fenêtre s'ouvre, vous pouvez rentrer jusqu'à 2 adresses emails tests sur lesquelles vous pourrez consulter le résultat.

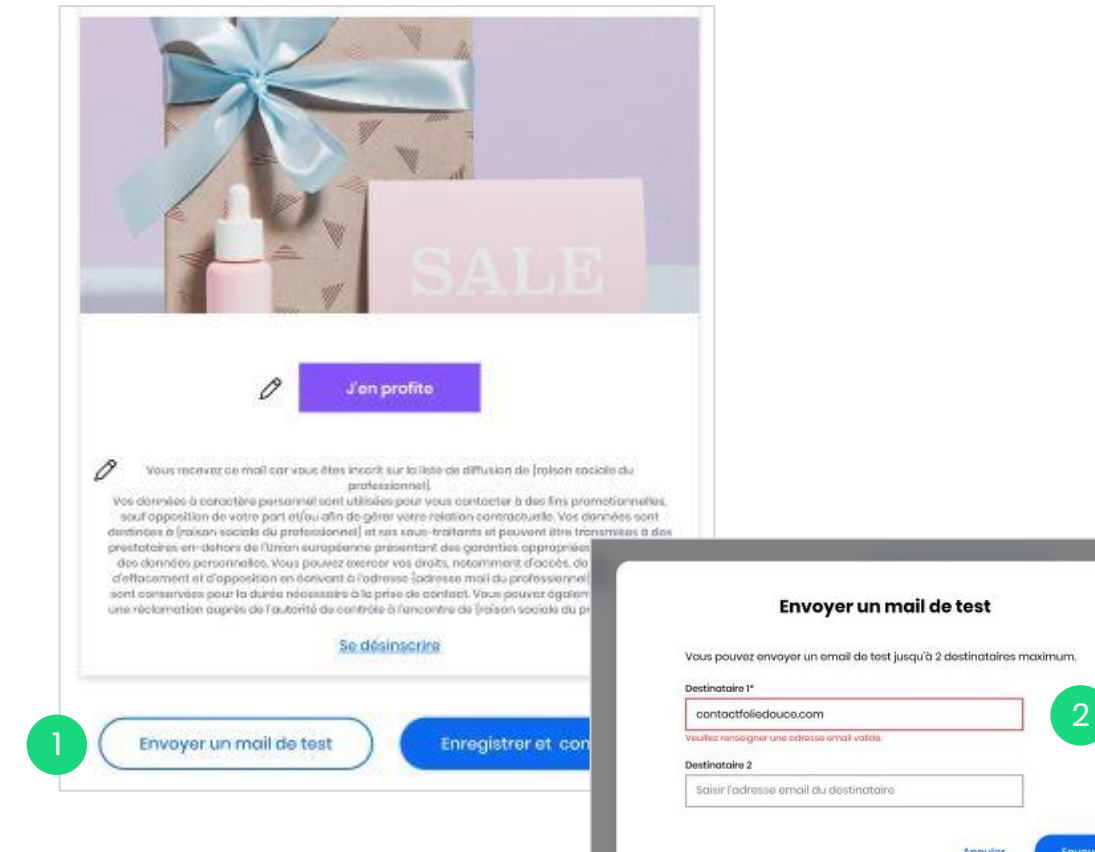

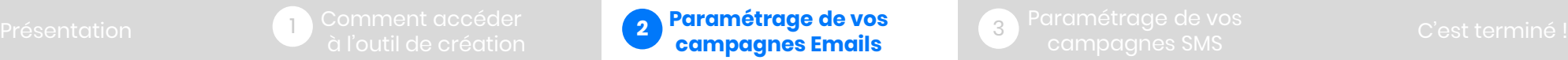

3

### <span id="page-12-0"></span>**2.2 – Définir la cible**

La mise en forme de l'email est prête. Nous allons maintenant déterminer à qui vous souhaitez envoyer cet email. Vous allez définir votre cible.

*Pour rappel, notre solution vous permet de centraliser et/ou créer votre fichier client dans la partie « Mes clients » de Solocal Manager. C'est ce fichier qui vous permettra de sélectionner vos destinataires et de définir les critères d'envoi de votre communication. Il se trouve dans la partie «Mes Clients » de Solocal Manager.*

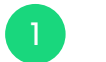

Pour cela 2 choix s'offrent à nous. Envoyer l'email à :

- « Tous mes contacts » : tous les contacts enregistrés dans votre fichier.
- « Un ciblage précis parmi mes contacts » : une sélection de personnes selon certains critères dans votre fichier.
- 2
- Dans notre exemple, nous allons opter pour un ciblage parmi nos contacts.

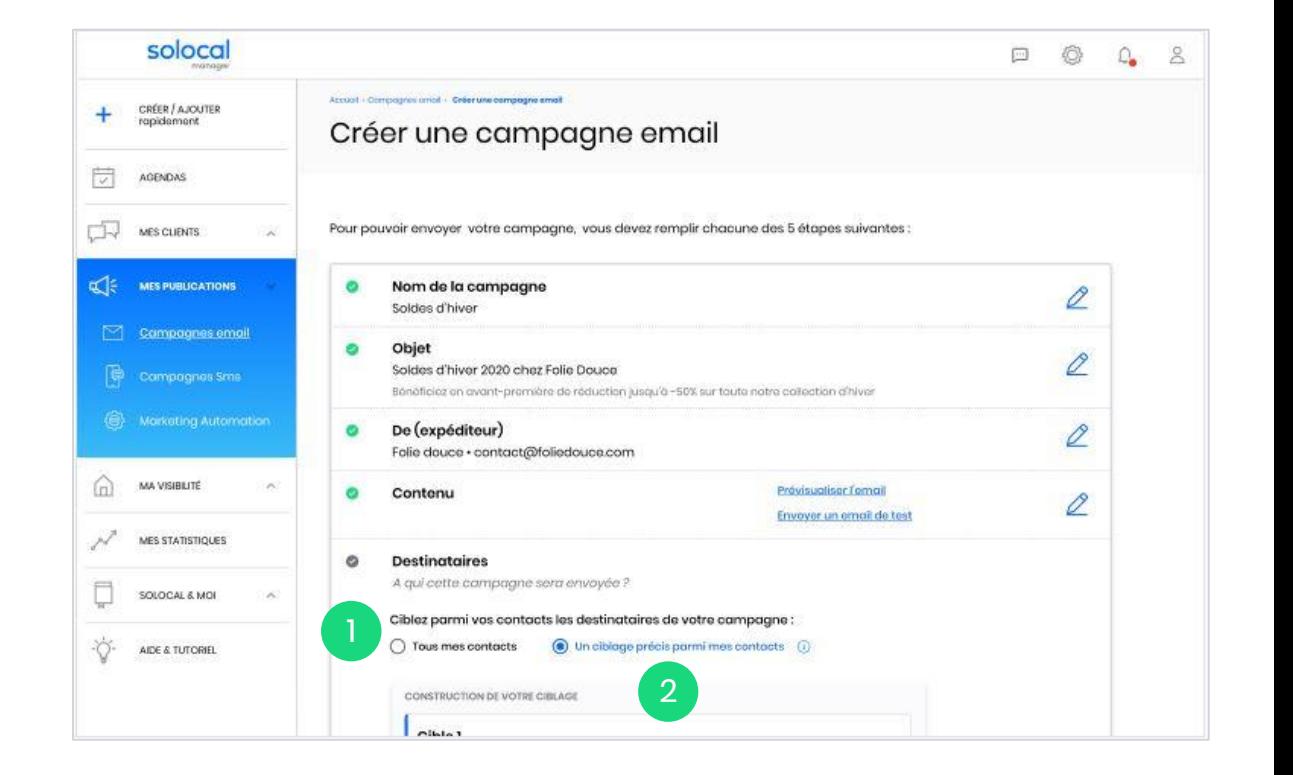

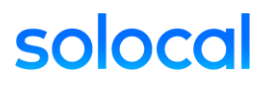

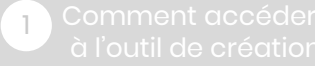

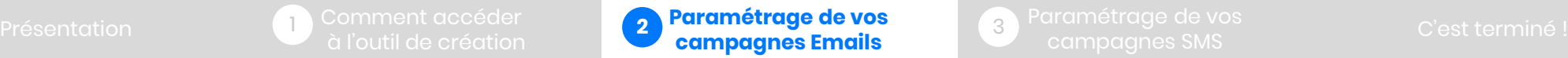

3

Dans notre exemple, nous souhaitons cibler les clientes, femmes.

- 3 Commençons par la cible « Clients » : dans le menu déroulant « je souhaite cibler par », je sélectionne « Statut » et en face je sélectionne dans le menu déroulant « la valeur est » : « Clients »
- 4 NB : Au fur et à mesure de la définition de votre cible, le « nombre total de contact ciblés » s'actualise (sur la totalité de vos contacts). Plus vous rajouter de critères/ filtres et moins vous aurez de contacts concernés
- Ensuite pour rajouter un critère de ciblage, cliquez sur « ajouter un critère à la cible ». 5
- 6

7

Puis, nous souhaitons ajouter la cible « Femmes ». Sélectionnez dans le menu déroulant « je souhaite cibler par » : « Civilité ».

Dans le menu déroulant « la valeur est » : « Madame ». Vous avez ainsi paramétré vos 2 critères de ciblage. Vous pouvez rajouter des critères en réitérant cette même opération.

Vous pouvez également rajouter une 2ème cible *(ex : VIP, Homme)* en cliquant sur le bouton « ajouter une nouvelle cible ».

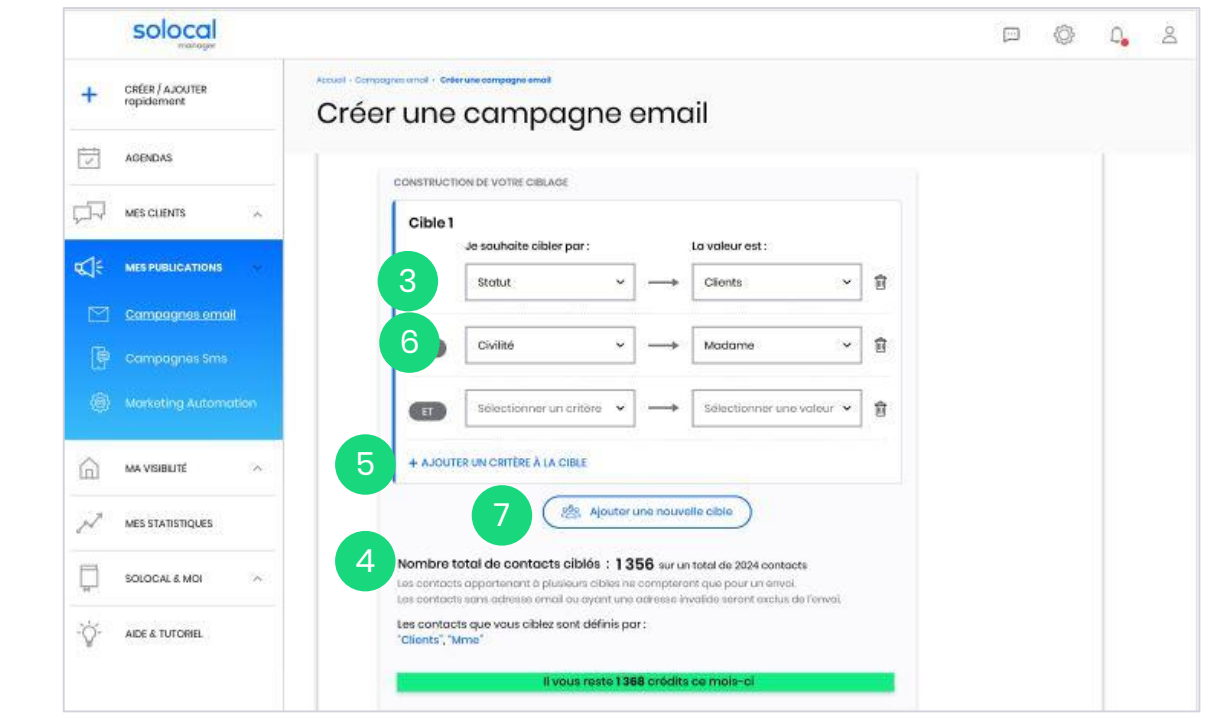

**Les intitulés**, dans les menus déroulants, correspondent aux libellés des champs présents dans votre fichier client.

**Les champs :** Dans votre fichier, il existe par défaut le champs suivant : Statut (client, prospect, inactif ou VIP),

Le ciblage se fait uniquement sur les champs : Statut, Tag, Type (personnel, professionnel) et Civilité. Vous pouvez donc ajouter ce champs dans votre fichier pour un ciblage plus précis. Ces champs vous permettent de mieux qualifier vos destinataires pour mieux les cibler et ainsi avoir des communications plus appropriées.

1

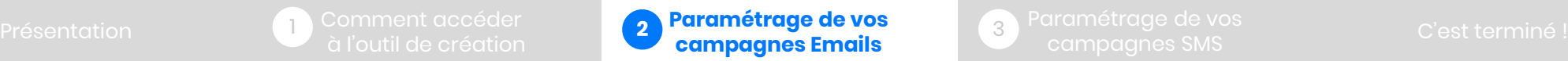

3

### <span id="page-14-0"></span>**2.3 – Envoyer la campagne**

Une fois la mise en forme de l'email réalisée et la cible d'envoi définie, nous allons procéder à l'envoi.

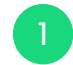

4

Vérifier bien au préalable que tous les éléments sont corrects :

- Le nom de la campagne
- L'objet
- Le nom et l'adresse mail de l'expéditeur
- Le contenu (avec la fonction « prévisualiser l'email »)
- Les destinataires (ciblés et nombre d'emails)
- 2 Puis cliquez sur « Envoyer ».
- Une fenêtre de confirmation s'ouvre, vous rappelant le nom de la campagne et le nombre de destinataires. Cliquez sur « Envoyer ». 3
	- Une fenêtre de confirmation d'envoi apparait. Votre campagne email est envoyée !

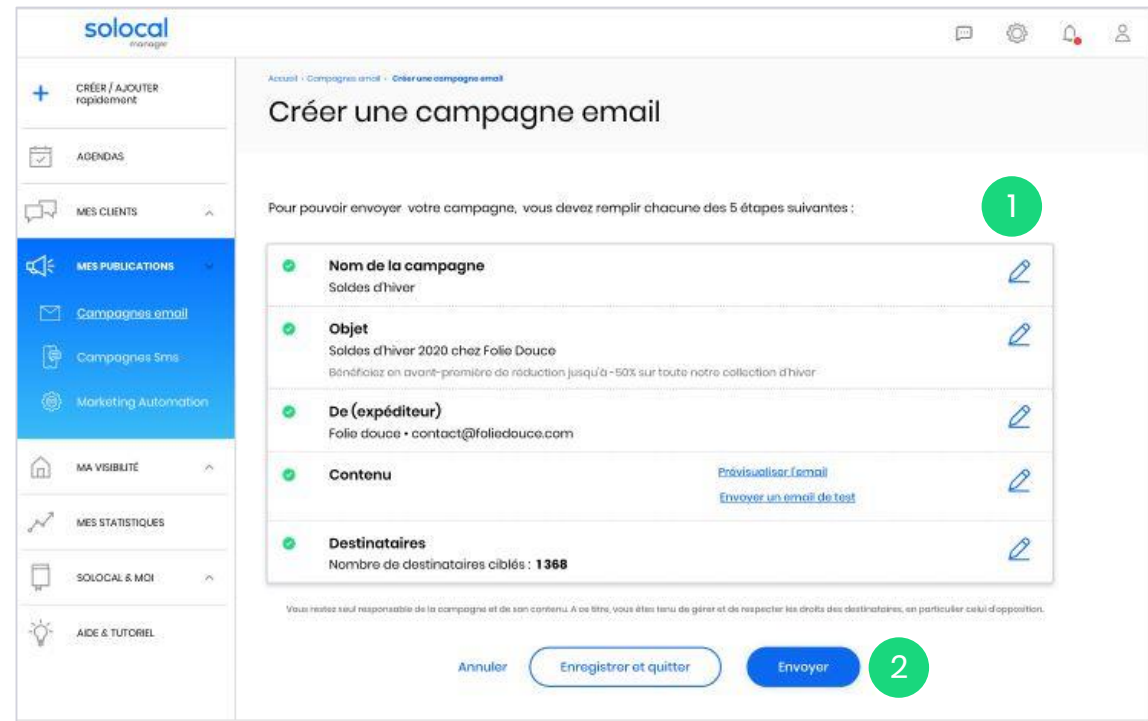

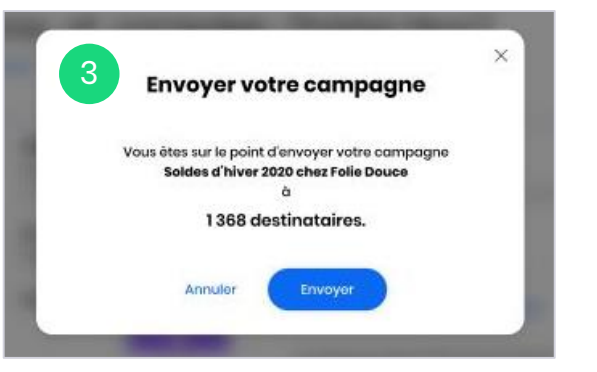

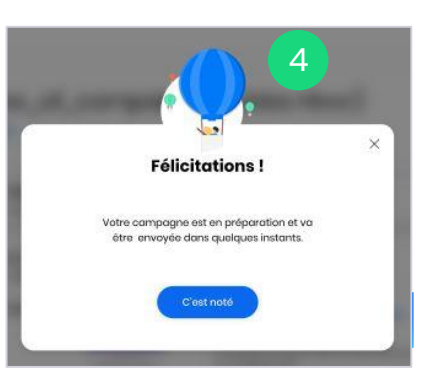

1

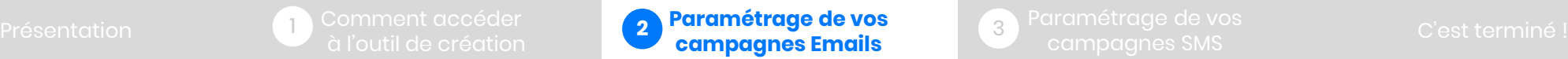

3

### <span id="page-15-0"></span>**2.4 – Gérer mes campagnes**

Retrouvez l'ensemble de vos campagnes, envoyées ou juste enregistrées, dans l'onglet « Campagnes email ».

> Cette page liste toutes les informations essentielles de chaque campagne

- Le nom de campagne,
- La date d'envoi ou de modification (pour les brouillons),
- Le nombre de destinataires,
- Le statut de la campagne : soit « Brouillon » (bloc fond gris) soit « Envoyée » (bloc fond vert),
- Les statistiques, 3

1

2

4

Les actions possibles : « Modifier » (pour brouillon) et « Dupliquer » (pour campagne envoyée).

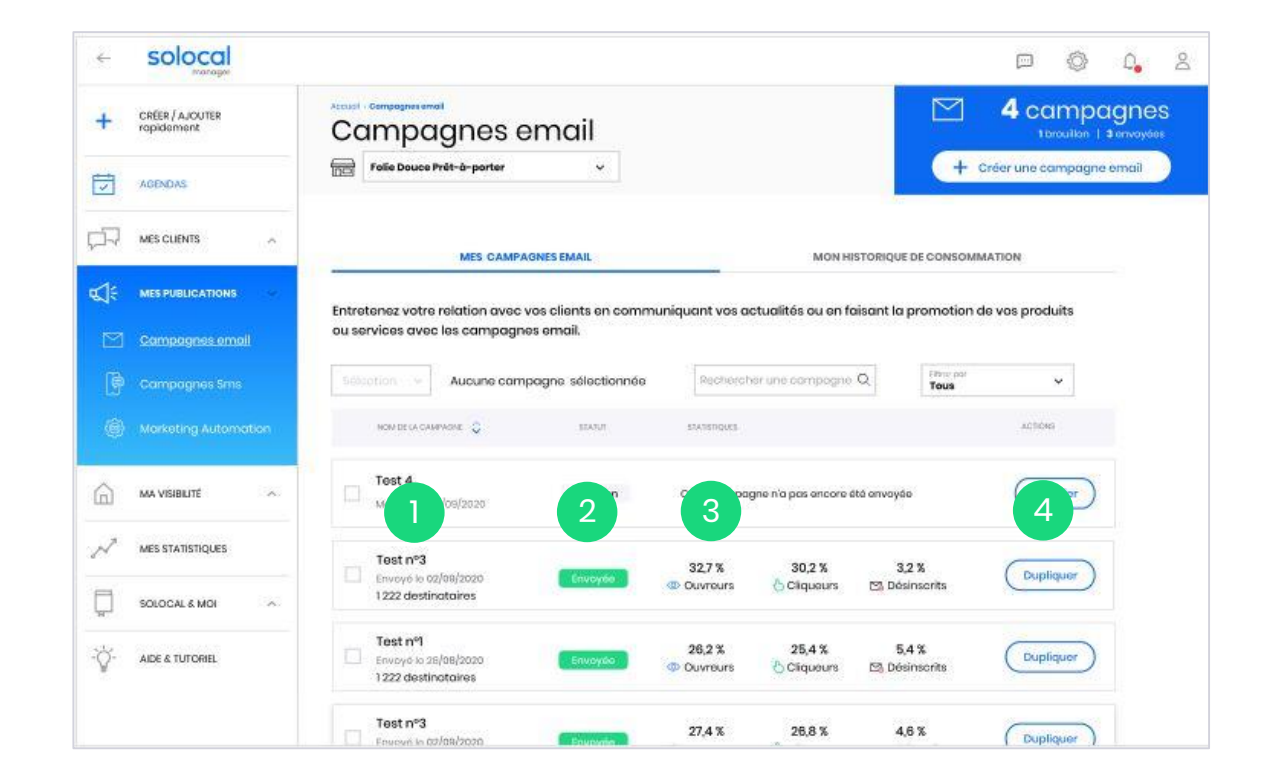

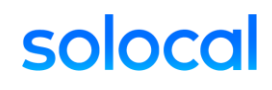

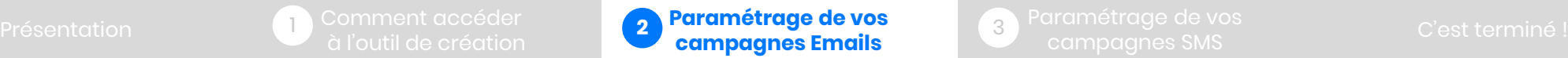

3

### <span id="page-16-0"></span>**2.4 – Gérer mes campagnes**

#### **2.4.1 - Brouillon**

Vous préparez votre campagne email et vous êtes interrompu. Pas de problèmes, vous pouvez retrouver à tout moment votre campagne pour la reprendre là où vous l'aviez laissée dans l'onglet « Campagnes email »

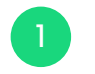

Dans votre onglet « Campagnes email », retrouvez votre campagne indiquée comme « Brouillon ».

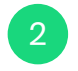

Vous pouvez continuer le paramétrage de votre campagne en cliquant sur le bouton « Modifier ».

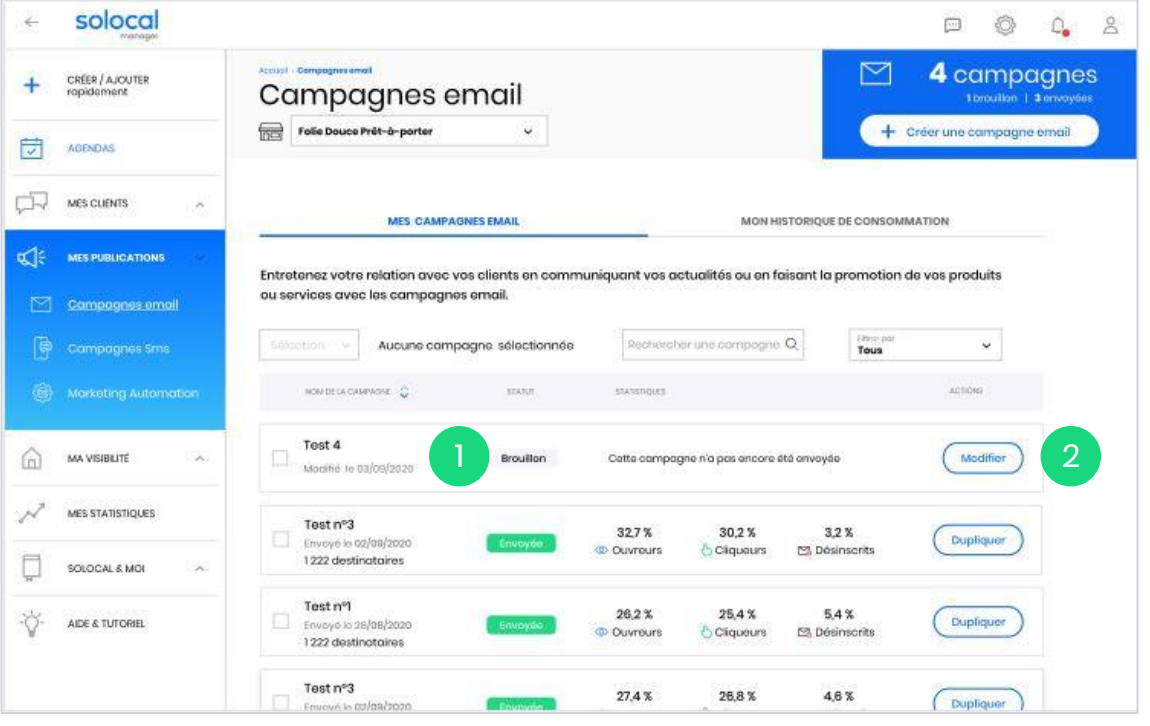

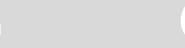

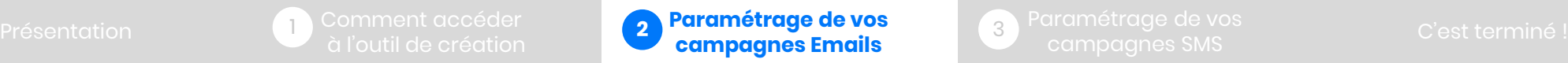

3

### <span id="page-17-0"></span>**2.4 – Gérer mes campagnes**

### **2.4.2 – Dupliquer une campagne email**

Vous souhaitez réutiliser un email déjà envoyé et ayant bien fonctionné en vue de créer un nouvel email et ainsi gagner du temps. Vous pouvez reprendre tout ou partie du message et réutiliser la même cible ou créer une nouvelle cible.

Dans l'onglet « Campagne email », vous retrouvez toutes vos campagnes emails.

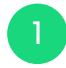

Positionnez-vous sur la campagne que vous souhaitez réutiliser et cliquez sur « Dupliquer ».

2 Renommer cette nouvelle campagne. Puis intervenez selon votre souhait sur le message et/ou la cible des destinataires (en reprenant les étapes vues précédemment).

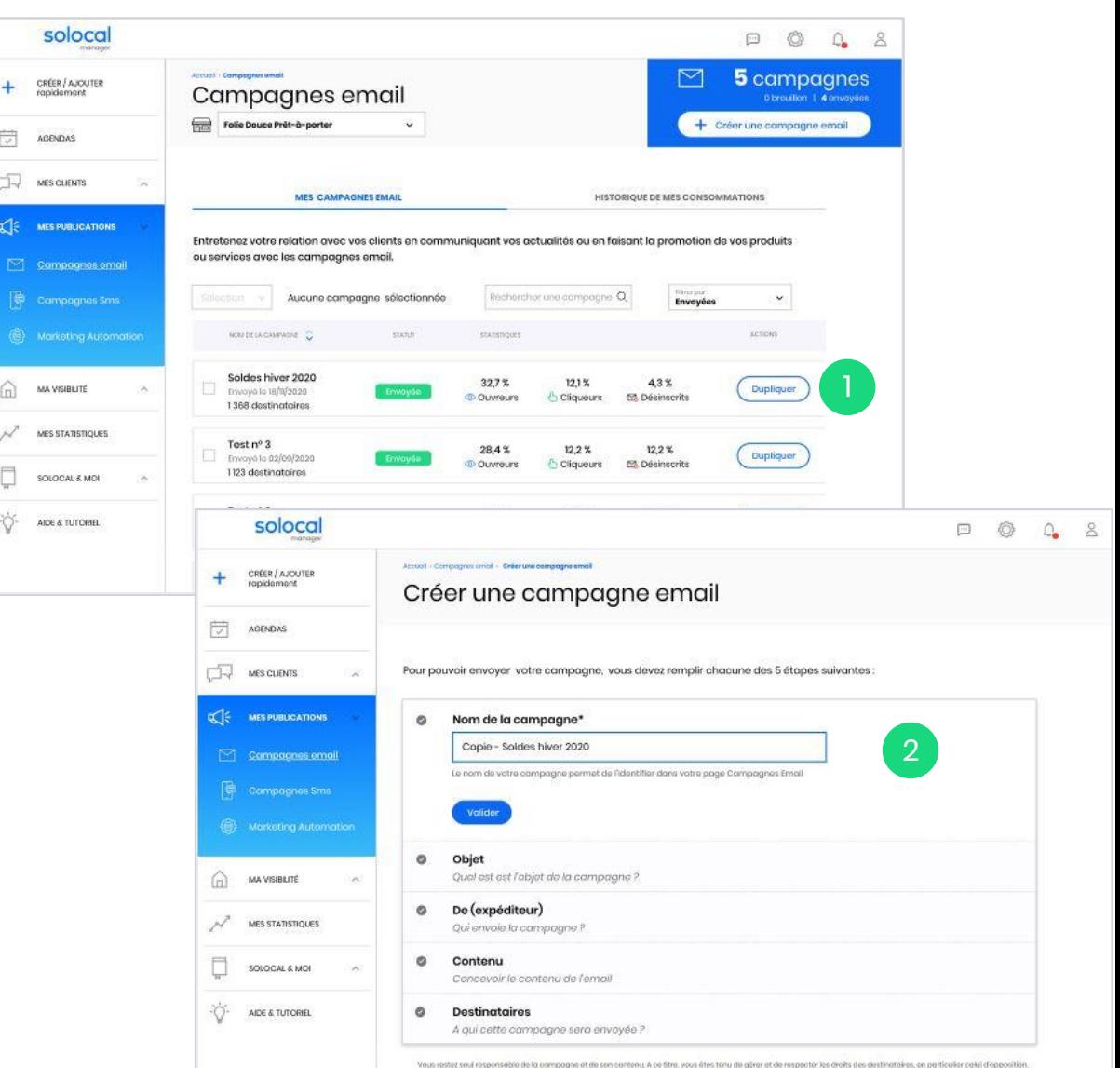

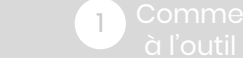

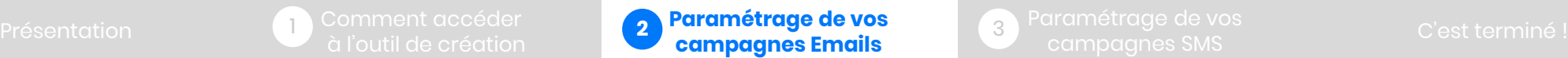

#### <span id="page-18-0"></span>**2.4 – Gérer mes campagnes**

1

#### **2.4.3 – Mes statistiques**

Elles vous permettent de connaitre l'impact de vos campagnes pour les réajuster ou optimiser le message et/ou le ciblage pour les prochains envois.

Découvrez les performances de campagne dans l'onglet « Campagnes email ». Pour chaque campagne, vous retrouvez les données suivantes :

- Le nombre de destinataires : nombre d'emails que vous avez envoyés (d'après votre ciblage).
- 2 Le taux d'ouvreurs : nombre de personnes ayant ouvert votre email sur le nombre total de destinataires.
- Le taux de cliqueurs : nombre de personnes ayant ouvert le mail et cliqué sur un lien. 3
	- Le taux de désinscrits : pourcentage de personnes ayant demandés à se désinscrire de votre fichier client pour ne plus recevoir de communication de votre part.

*Un lien pour la désinscription s'ajoute automatiquement et permet de modifier directement le statut de ces personnes dans votre base client (inscrit > désinscrit). Celui-ci est obligatoire dans toutes campagnes emails.*

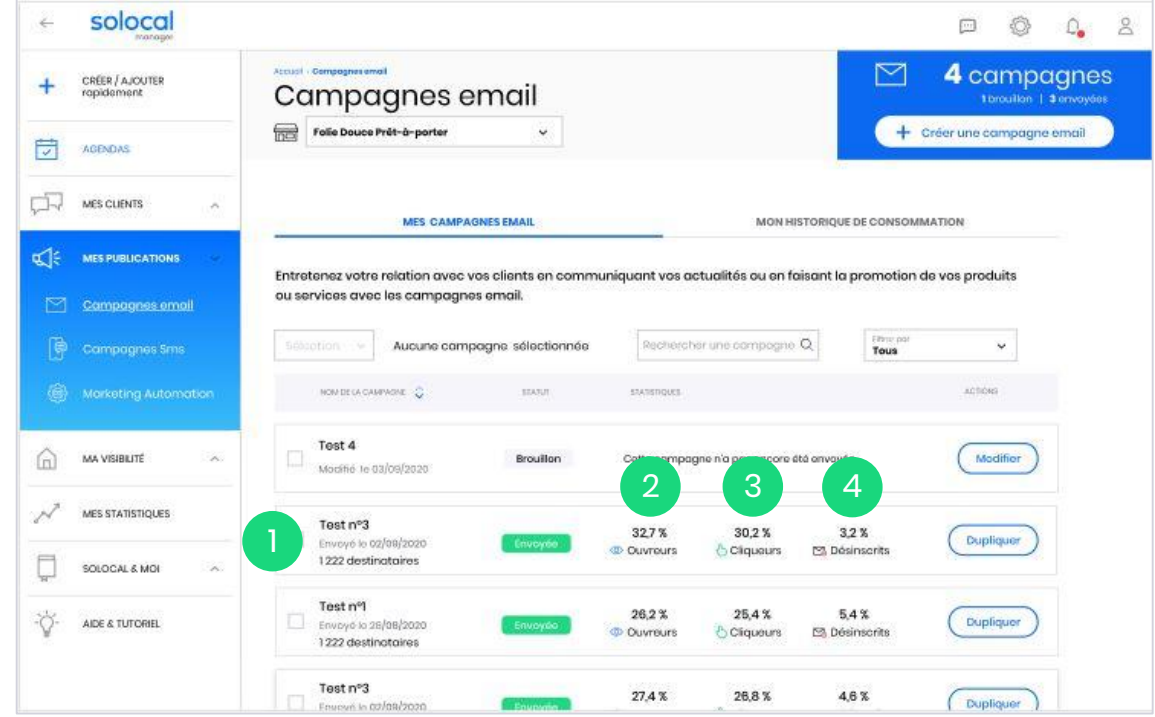

# soloc

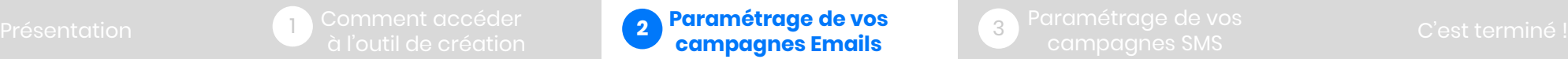

3

#### <span id="page-19-0"></span>**2.4 – Gérer mes campagnes**

#### **2.4.4 – Mon historique de consommation**

Vous avez un crédit de 10 000 emails par mois. Pour savoir où vous en êtes, retrouvez votre solde dans l'onglet « Mon historique de consommation ».

En haut de l'onglet « Mon historique de consommation », retrouvez un message faisant le point sur votre solde d'emails soit :

- un bloc bleu : avec le nombre total d'emails encore disponibles

- un bloc rouge : vous avez dépassé votre crédit d'emails pour le mois.

2 En dessous, retrouvez tout le détail. Votre consommation d'emails par mois. Mais également par campagne, si vous le souhaitez, en cliquant sur le menu déroulant à droite.

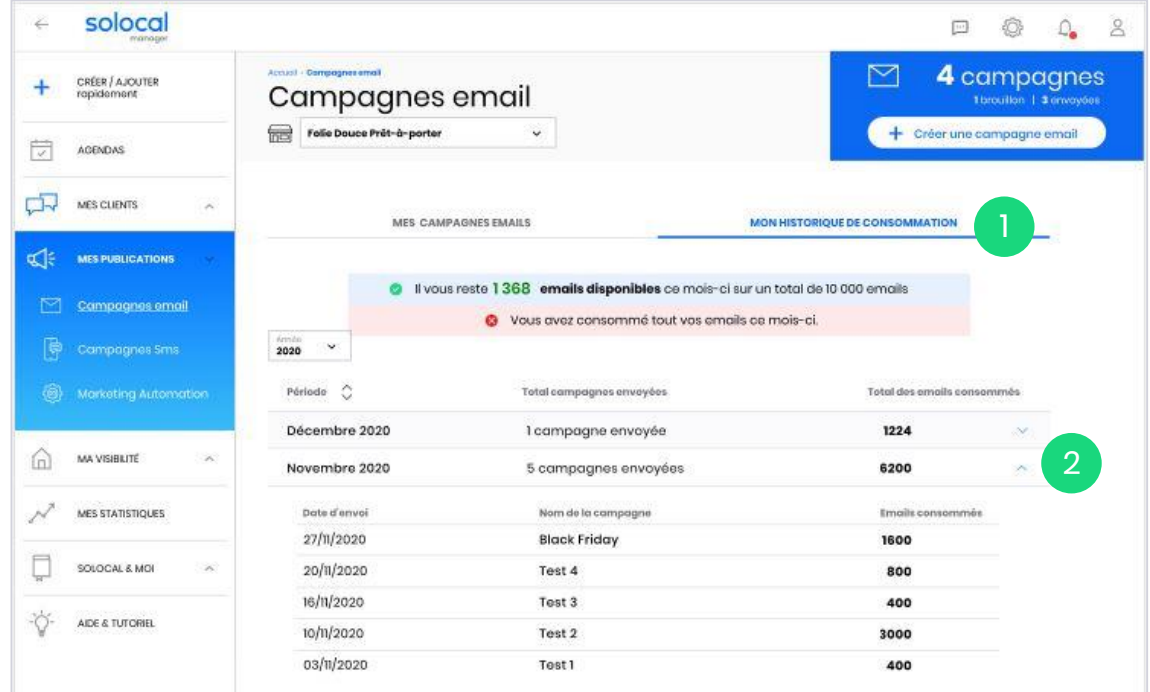

2) Parametrage de vos<br>campagnes Emails

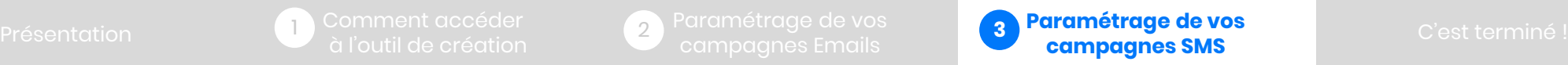

### <span id="page-20-0"></span>**3. Paramétrage de vos campagnes SMS**

Nous allons maintenant vous guider dans la création et la personnalisation des SMS à destination de vos clients !

### **SMS**

**Atelier C.** 

Spécial Black friday. Reservez votre prochaine couleur à -50% atelier-c/promo.f

### **SMS**

#### **Zen Beauty**

Offrez-vous une manucure bien-être avant l'été zen-beauty/manucure.fr

### **SMS**

**JM. Garage** 100€ de réduction pour le changement de 4 pneus jm-garage/promo.fr

### solocal

1

2) Parametrage de vos<br>campagnes Emails

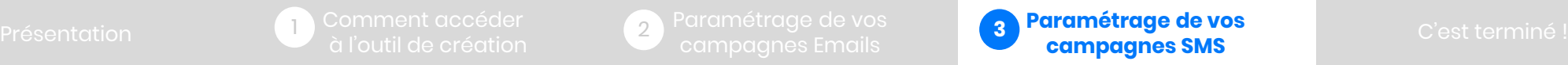

#### <span id="page-21-0"></span>**3.1 – Renseigner les contenus**

1

2

3

4

Il y a 4 étapes essentielles à configurer pour votre campagne : le nom de la campagne, l'expéditeur, le contenu et les destinataires.

Dans le menu à gauche, sélectionnez la partie « Mes publications » et la sous partie « Campagnes SMS ».

Une fois la page ouverte sur « Campagnes SMS », sélectionnez le bouton « Créer une campagne SMS»

Renseignez le « Nom de la campagne ». Ce nom permet de vous retrouver dans vos campagnes. Il ne s'affichera pas pour le prospect / client. *Ex: Printemps 2021*

Dans la partie « Paramètres de la campagne », définissez l'expéditeur « De ».

Le nom de l'expéditeur aidera vos destinataires à clairement vous identifier. Vous pouvez choisir par exemple le nom de votre entreprise ou de votre marque. *Ex : Folie Douce*

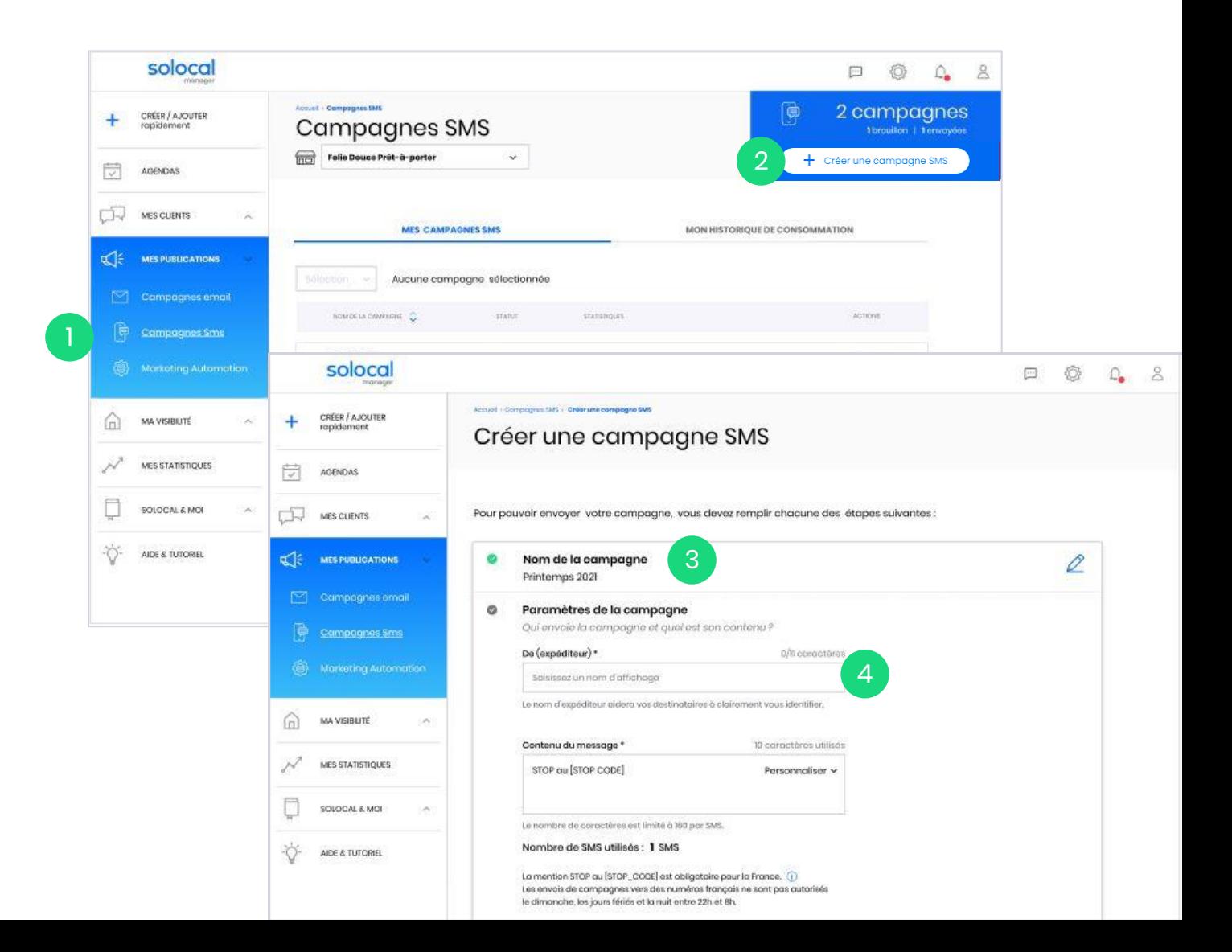

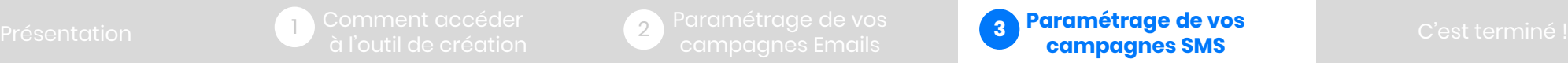

#### <span id="page-22-0"></span>**3.2– Concevoir le message**

3

4

2

1

Ajoutez le « Contenu de votre message ».

Ce texte doit être clair et concis de manière à ce que le destinataire comprenne tout de suite ce que vous avez à lui partager. Vous pouvez personnaliser le message avec le nom du destinataire (civilité, prénom, nom). Si nécessaire, rajoutez vos coordonnées, téléphone ou un lien court vers votre site web par exemple.

**Attention au nombre de caractères par SMS :** 160 caractères. Si votre message fait plus de 160 caractères, il sera comptabilisé comme 2 SMS, 320 caractères = 3 SMS et ainsi de suite…

Vous pouvez suivre le nombre de caractères de votre message grâce au compteur.

### **Mention « STOP ou STOP CODE »**

Par défaut dans votre contenu, vous avez la mention « STOP ou STOP CODE ».

*Il s'agit d'une mention légale obligatoire dans toutes campagnes SMS.* 

*Par ailleurs, l'envoi de campagne n'est pas autorisé le dimanche, les jours fériés et la nuit entre 20h et 8h.*

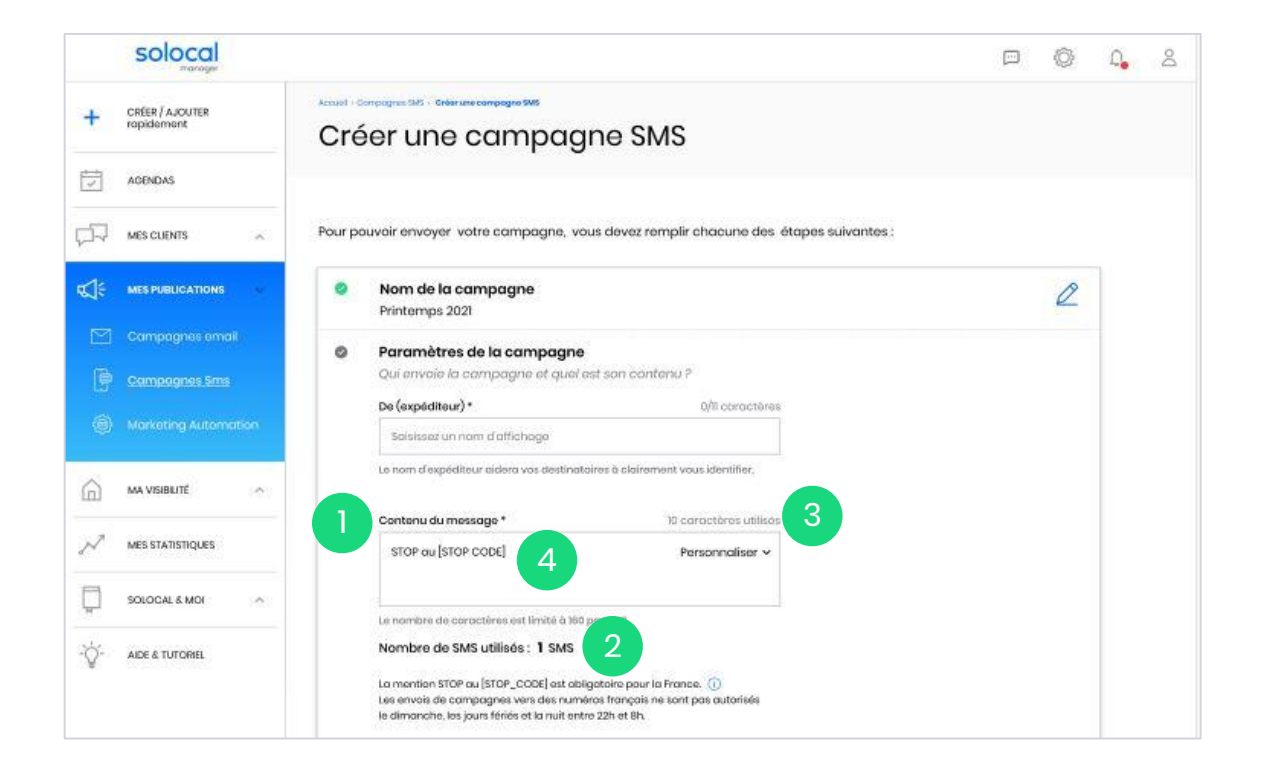

# soloco

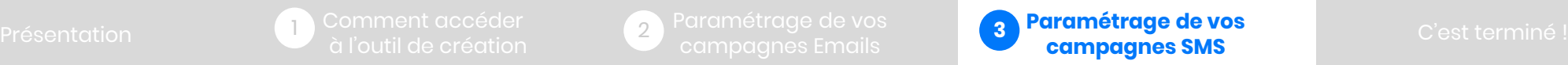

### <span id="page-23-0"></span>**3.3 – Définir la cible**

Le contenu du SMS est prêt. Nous allons maintenant déterminer à qui vous souhaitez envoyer ce SMS. Nous allons définir la cible.

*Pour rappel, notre solution vous permet de centraliser et/ou créer votre fichier client dans Solocal Manager. C'est ce fichier qui vous permettra de sélectionner vos destinataires (sur numéros français) et de définir les critères d'envoi de votre communication.*

#### Pour cela 2 choix s'offrent à nous. Envoyer le SMS à :

- « Tous mes contacts » : tous les contacts enregistrés dans votre fichier.
- « un ciblage précis parmi mes contacts » : une sélection de personnes selon certains critères dans votre fichier.

Dans notre exemple, nous allons opter pour un ciblage parmi nos contacts.

2

1

C'est exactement le même principe que vu précédemment dans les campagnes emails.

Si par exemple, on veut cibler les femmes.

Sélectionnez dans le menu déroulant « je souhaite cibler par », je sélectionne « Statut » puis dans le menu déroulant « la valeur est » : Femme.

Ensuite pour rajouter un critère de ciblage, cliquez sur « ajouter un critère à la cible ». En réitérant l'opération autant de fois que souhaité.

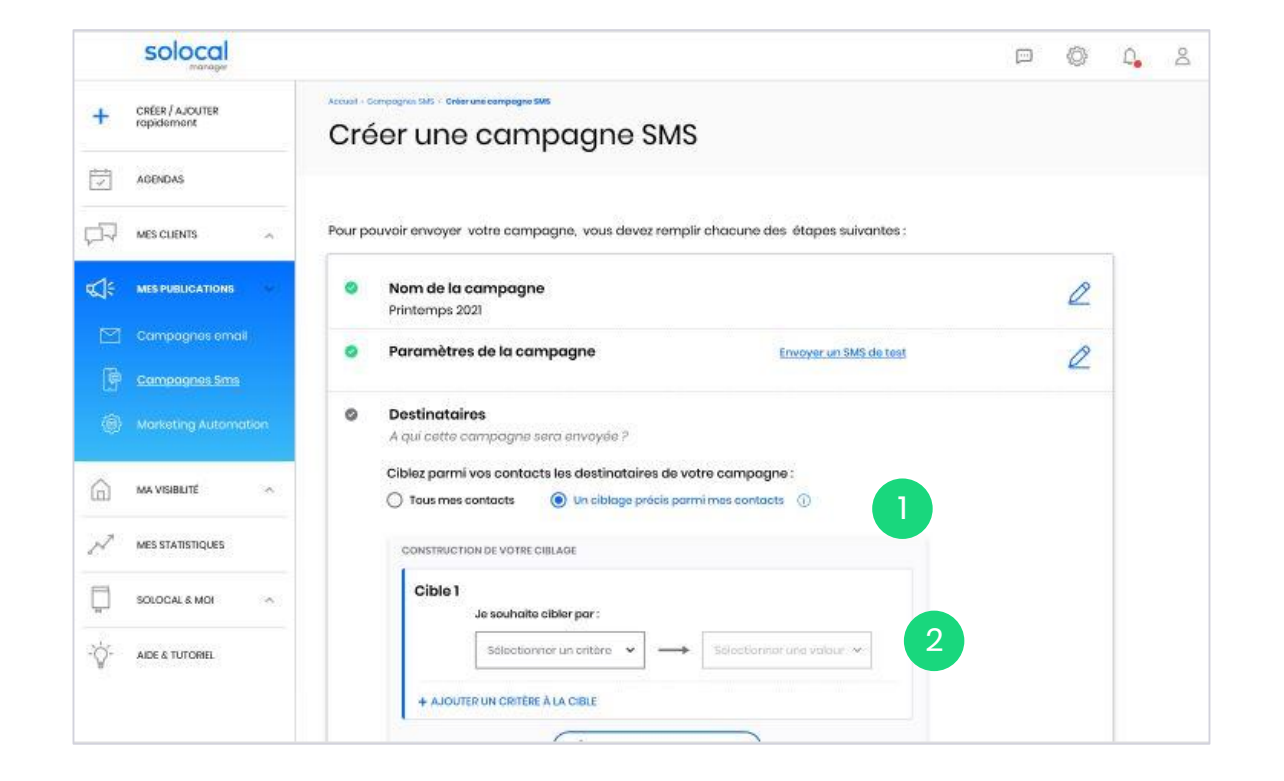

#### Rappel !

Les intitulés, dans les menus déroulants, correspondent aux libellés présents dans votre fichier client.

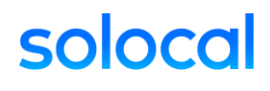

### solocal

1

2) Parametrage ae vos<br>campagnes Emails

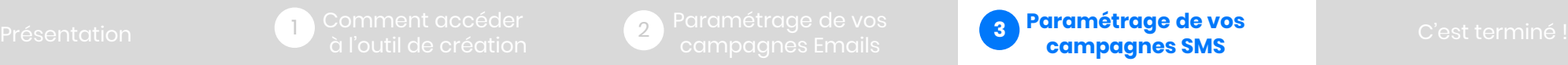

### <span id="page-24-0"></span>**3.4 – Envoyer la campagne**

Une fois le contenu du SMS et la cible définis, nous allons procéder à l'envoi.

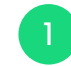

Vérifier bien au préalable que tous les éléments sont corrects :

- Le nom de la campagne
- Le nom de l'expéditeur
- Le message
- Les destinataires (ciblés et nombre de SMS) Puis cliquez sur « Envoyer ».
- 2 Une fenêtre de confirmation s'ouvre, vous rappelant le nom de votre campagne et le nombre de destinataires. Cliquez sur « Envoyer ».
- 3 Une fenêtre de confirmation d'envoi apparait. Communes de la continua de la continua de la confirmation d'e

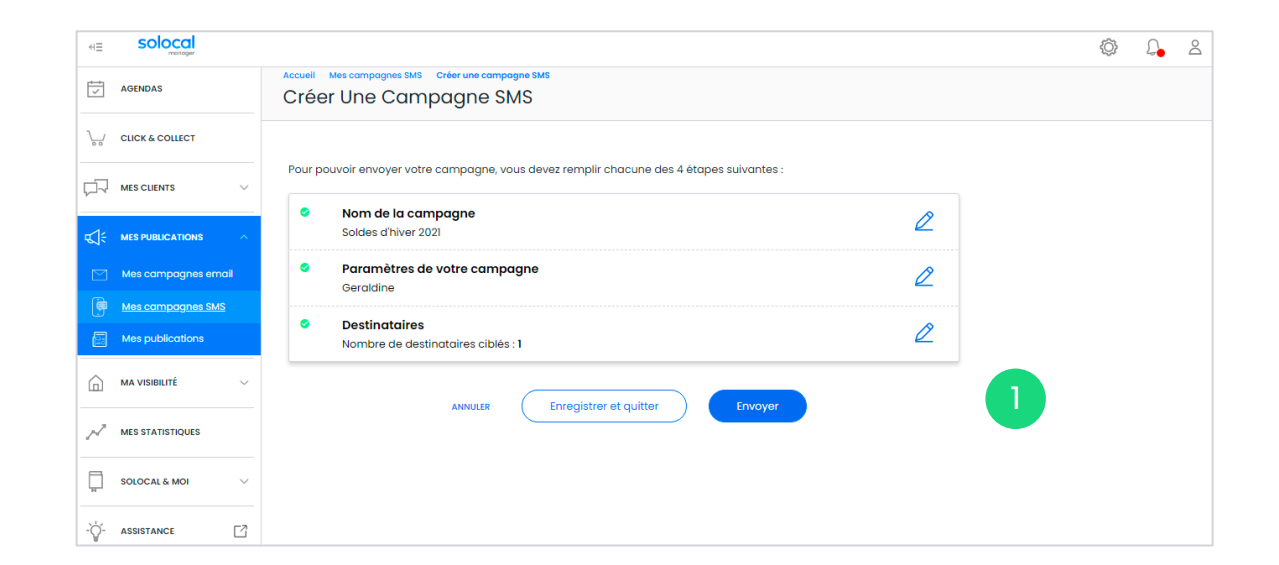

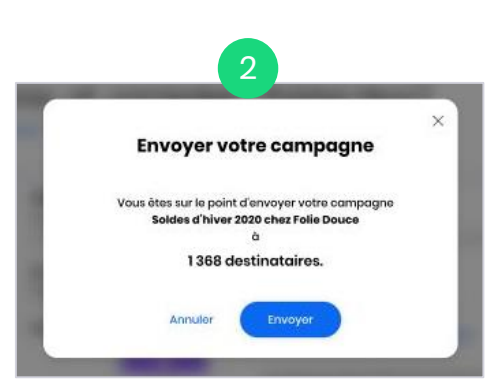

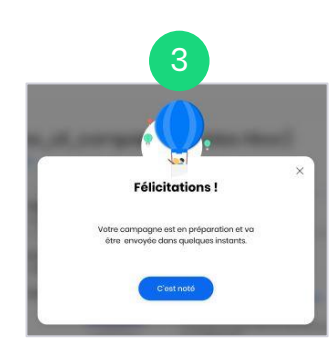

2) Parametrage ae vos<br>campagnes Emails

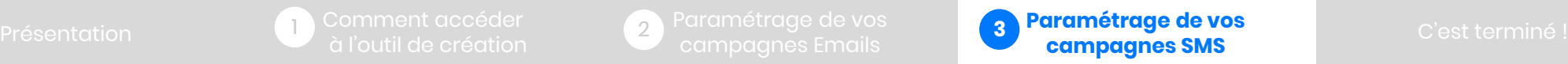

solocal

### <span id="page-25-0"></span>**3.5 – Gérer mes campagnes**

#### **3.5.1 - Brouillon**

Vous préparez votre campagne SMS et vous êtes interrompu. Pas de problèmes, vous pouvez retrouver à tout moment votre campagne pour la reprendre là où vous l'aviez laissée dans l'onglet « Mes campagnes SMS »

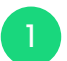

Dans votre onglet « Mes campagnes SMS », retrouvez votre campagne indiquée comme « Brouillon ».

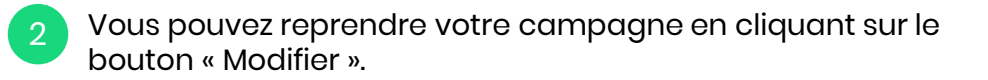

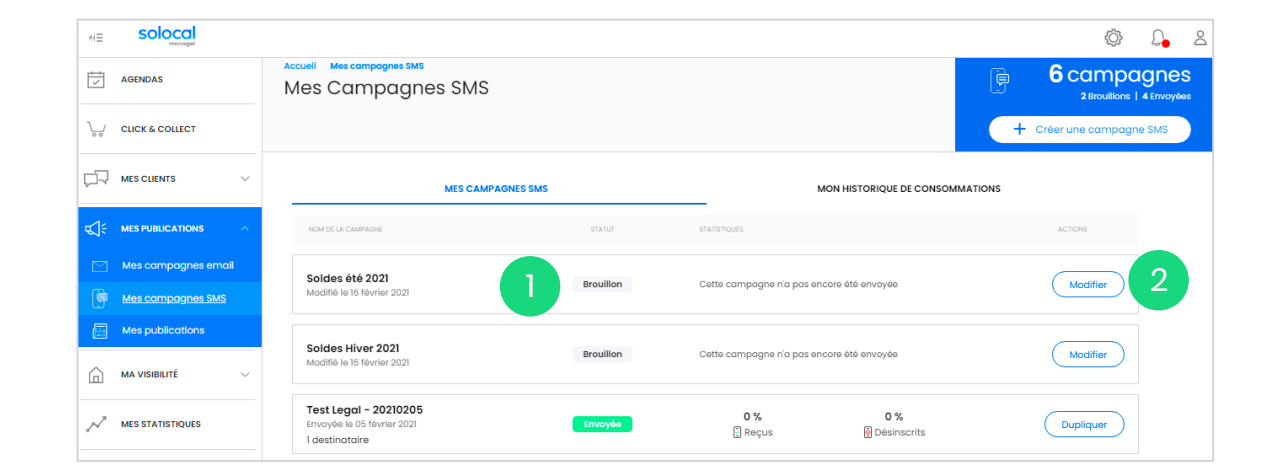

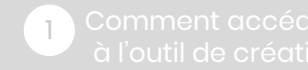

2) Parametrage de vos<br>campagnes Emails

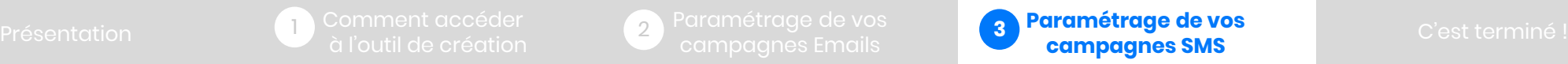

### <span id="page-26-0"></span>**3.5 – Gérer mes campagnes**

1

#### **3.5.2 - Dupliquer une campagne SMS**

Vous souhaitez réutiliser un SMS déjà envoyé et ayant bien fonctionné en vue de créer une nouvelle campagne et ainsi gagner du temps. Vous pouvez reprendre tout ou partie du message et réutiliser la même cible ou créer une nouvelle cible.

> Positionnez-vous sur la campagne que vous souhaitez réutiliser et cliquez sur « Dupliquer ».

 $\boxed{2}$ Renommez cette nouvelle campagne. Puis intervenez selon votre souhait sur le message et/ou la cible des destinataires (en reprenant les étapes vues précédemment).

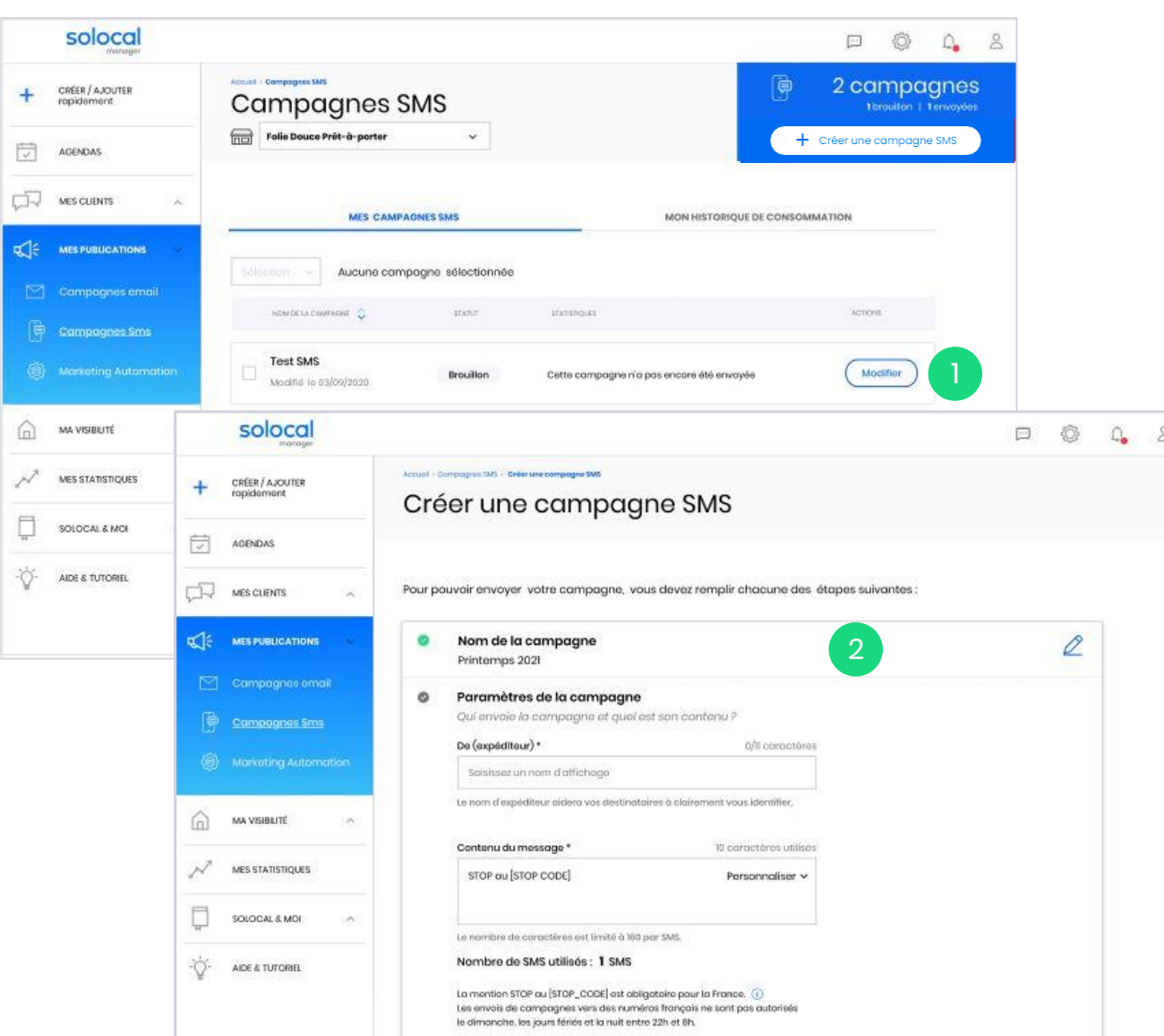

2) Parametrage ae vos<br>campagnes Emails

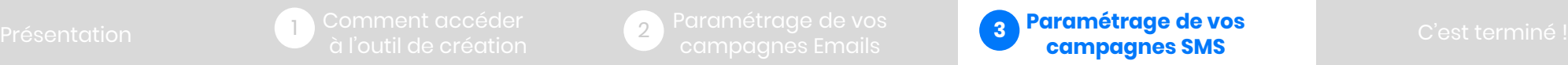

### <span id="page-27-0"></span>**3.5 – Gérer mes campagnes**

#### **3.5.3 – Mes statistiques**

Pour connaitre l'impact de vos campagnes et pouvoir réajuster ou optimiser le message et/ou le ciblage pour les prochains envois.

Découvrez les performances de campagne dans l'onglet « Mes campagnes SMS ».

Par campagne, vous retrouvez les données suivantes

- Le nombre de destinataires,
- Le taux de messages « Reçus sur le mobile »,
- Le taux de désinscrits.

1

Le nombre de destinataires : le nombre de SMS que vous avez envoyés (d'après votre ciblage).

2 Le taux de messages « Reçus sur le mobile » : c'est le pourcentage de messages reçus sur le nombre total de messages envoyés.

3 Le taux de désinscrits : c'est le pourcentage de personnes ne souhaitant plus recevoir de SMS et ayant utilisé la mention STOP en réponse l'envoi (voir mention STOP dans étape contenu du SMS).

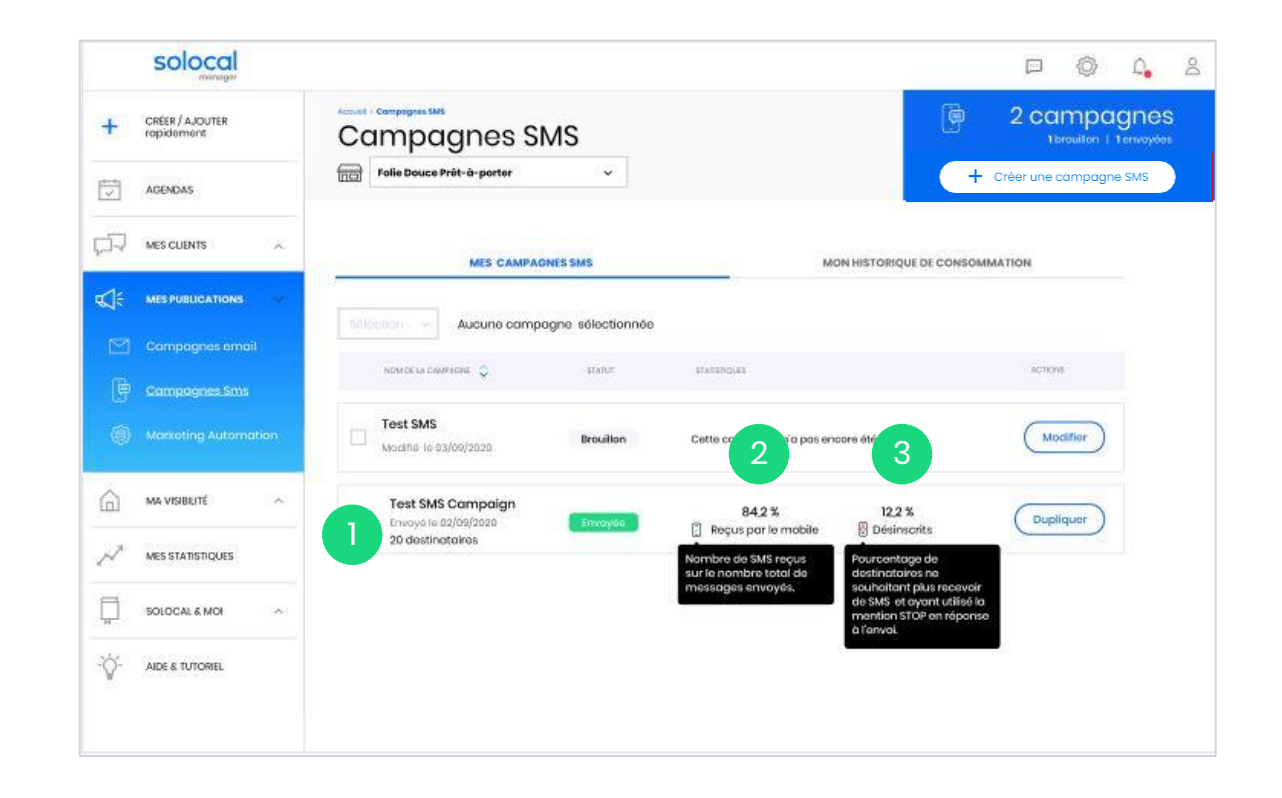

2) Parametrage ae vos<br>campagnes Emails

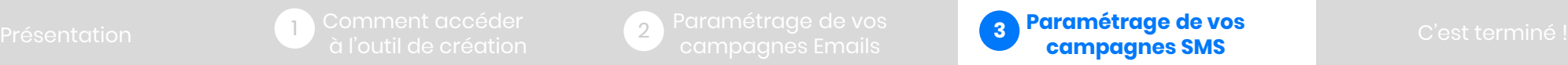

### <span id="page-28-0"></span>**3.5 – Gérer mes campagnes**

1

#### **3.5.4 – Mon historique de consommation**

Vous avez un crédit de 100 SMS par mois.

Pour savoir où vous en êtes dans votre consommation, retrouvez votre crédit / solde dans l'onglet « Mon historique de consommation ».

- En haut de l'onglet « Mon historique de consommation », retrouvez un message faisant le point sur votre crédit de SMS soit :
	- un bloc vert : avec le nombre total de SMS encore disponibles
	- un bloc rouge : vous avez dépassé votre crédit de SMS pour le mois.
- En dessous, retrouvez tout le détail. Votre consommation de SMS par mois. Mais également par campagne, si vous le souhaitez, en cliquant sur le menu déroulant à droite. 2

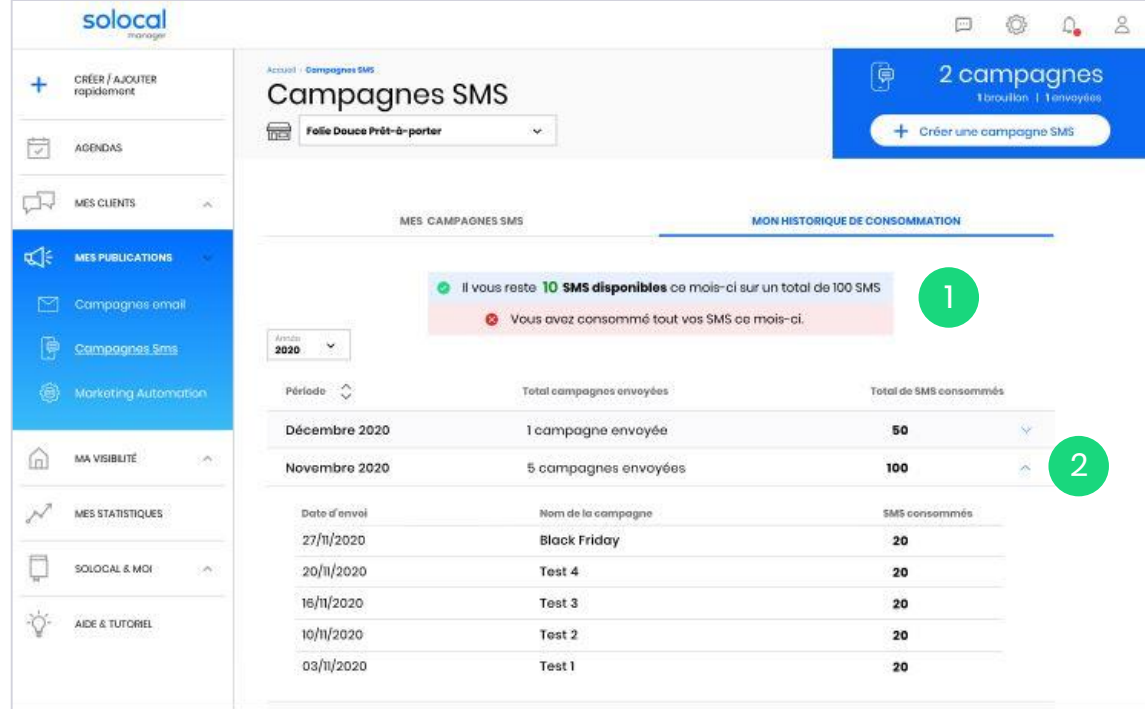

<span id="page-29-0"></span>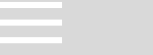

[Présentation](#page-2-0) **[Comment accéder](#page-2-0) (2) Paramétrage de vos de la paramétrage de vos de la paramètrage de vos de la paramètrage de vos de la paramètrage de vos de la paramètrage de vos de la paramètrage de vos de la paramètrage d** 2 Parametrage de vos<br>campagnes Emails

3

# **C'est terminé !**

## **Votre campagne Emails et / ou SMS est prête et vous pouvez répétez l'opération tant que vous avez des crédits !**

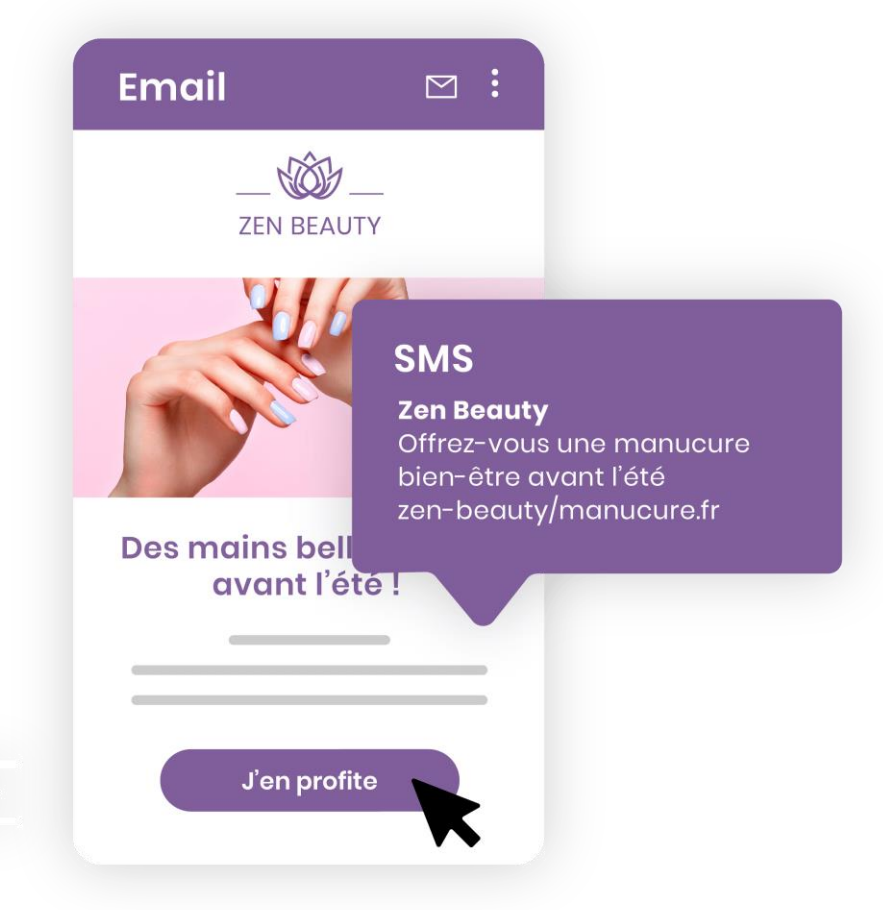

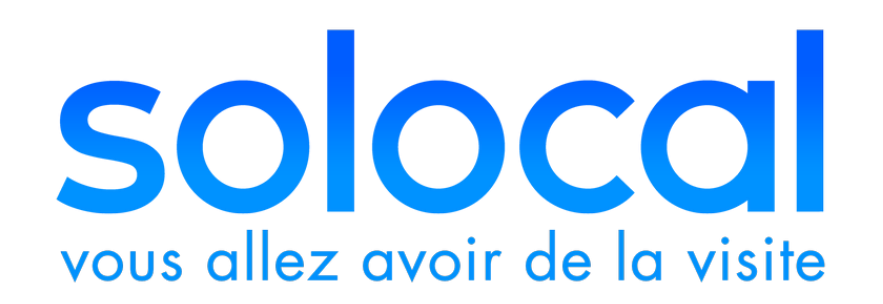

### solocal.com

Offre à date Février 2021 - Visuels non contractuels Solocal SA, 204 rond-point du Pont de Sèvres, 92100 Boulogne Billancourt. Société anonyme à conseil d'administration au capital de 881 108 385,30 euros – 444 212 955 RCS Nanterre